# **Цифровая образовательная платформа общеобразовательных организаций ХМАО – Югры**

Руководство пользователя

Том 1 Администратор

2022

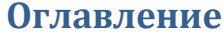

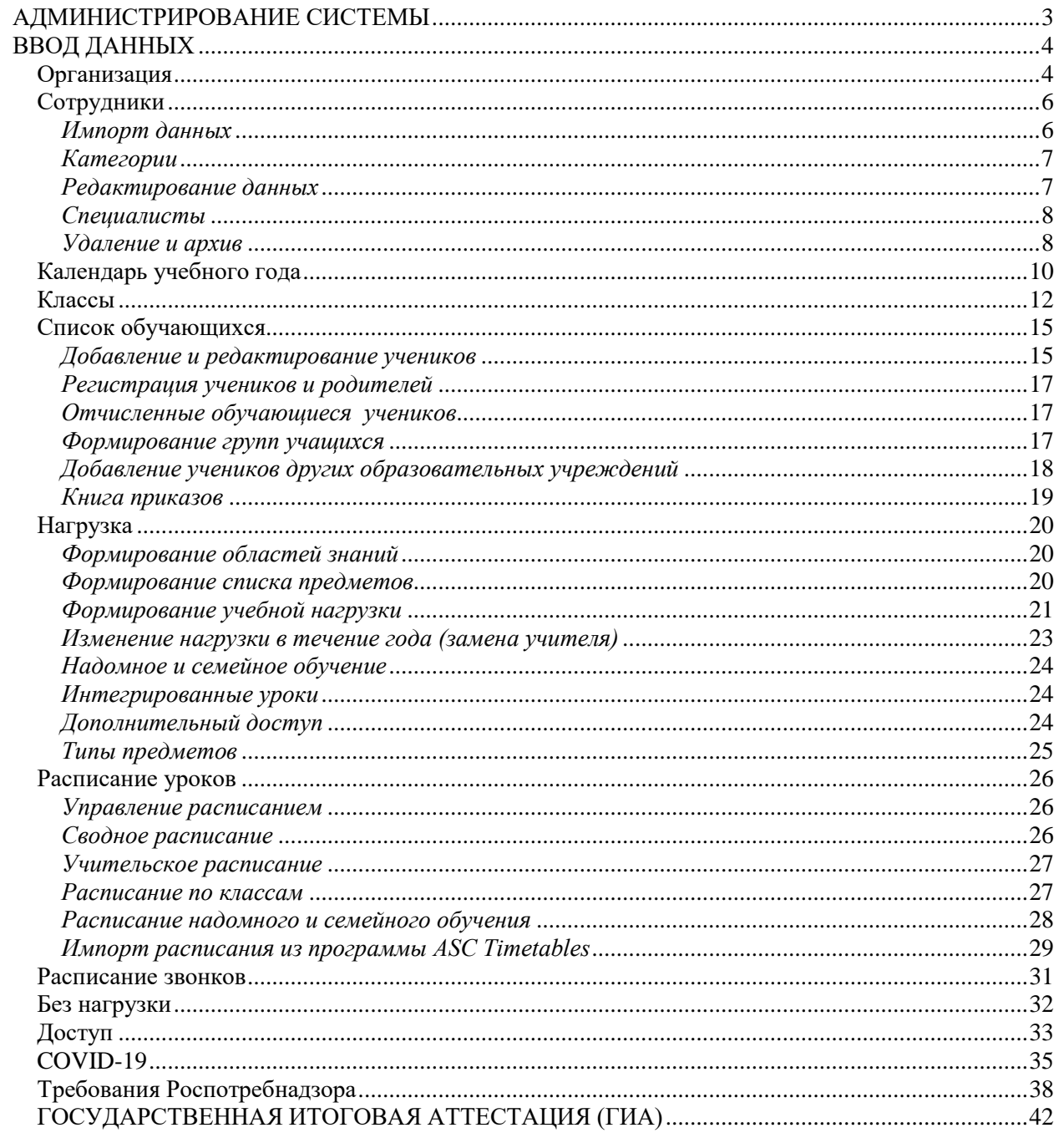

### **АДМИНИСТРИРОВАНИЕ СИСТЕМЫ**

<span id="page-2-0"></span>Для осуществления администрирования журнала необходимо иметь уровень доступа «администратор». Если пользователю доступно несколько уровней доступа (учитель, завуч, администратор, родитель), их переключение осуществляется вверху страницы журнала рядом в ФИО.

При необходимости исправить информацию о школе (название, регион, телефон, сайт, куратор) или свои личные данные нужно перейти в раздел **«О школе»** или в раздел **«Мои данные»** (данные разделы отображаются при наведении курсора мыши на ФИО вверху страницы журнала).

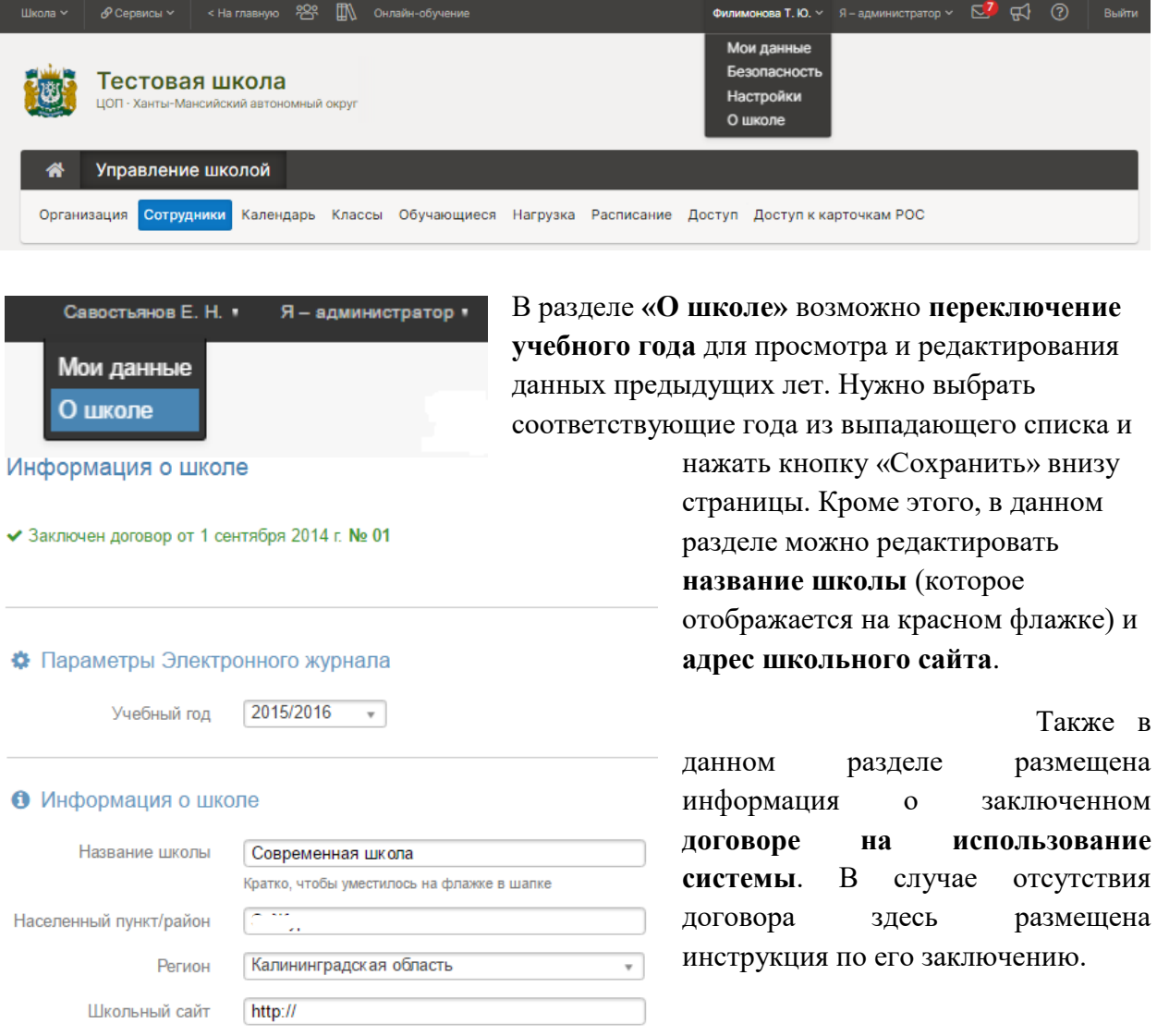

Любые изменения в журнале от лица администратора осуществляются в разделе **«Управление школой».**

#### **ВВОД ДАННЫХ**

<span id="page-3-0"></span>Основой работы Электронного журнала является наличие списков сотрудников (администрации и учителей), классов, учащихся, календаря учебного года, нагрузки и расписания. Наполнение журнала происходит последовательно в каждом из перечисленных разделов:

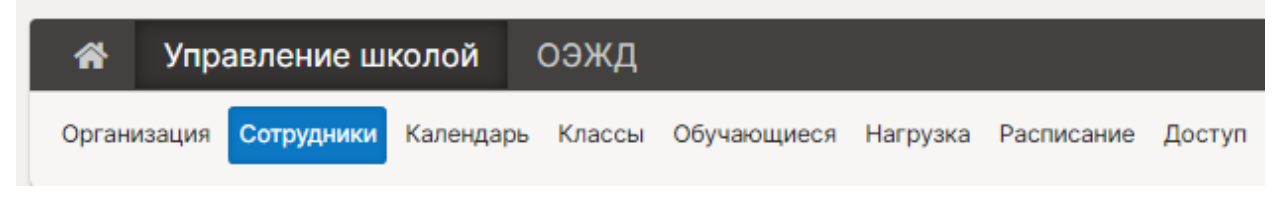

# **Организация**

<span id="page-3-1"></span>Вкладки «**О школе**», «**Реквизиты**», «**Документы**» содержат основные сведения об образовательной организации (**эти сведения необходимы при настройке интеграции с АИС «Контингент»**).

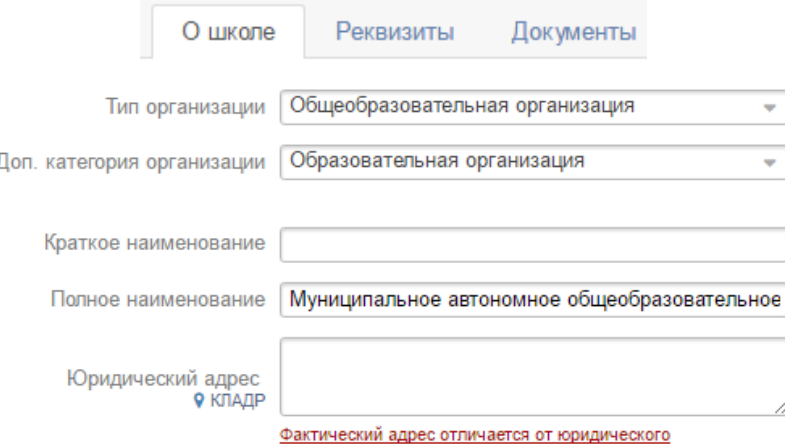

Если образовательное учреждение имеет **несколько структурных подразделений** (например, детские сады или несколько обособленных корпусов), добавить эти подразделения можно во вкладке «**Структурные подразделения»**. Добавление нескольких подразделений фактически позволяет сформировать несколько электронных журналов в рамках одного сайта, имеющих свои обособленные настройки.

Организация: Структурные подразделения

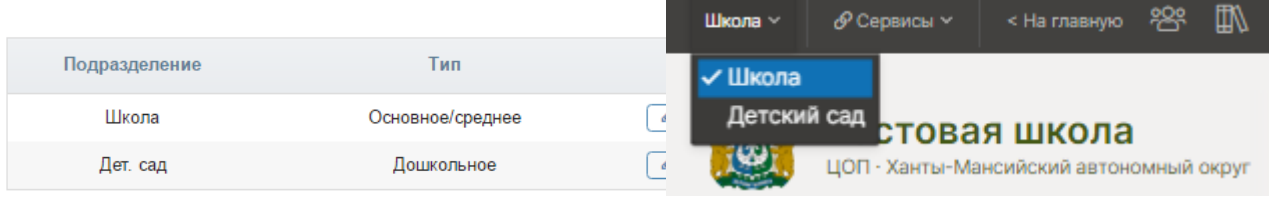

#### + Создать подразделение

Добавление новых подразделений осуществляется при помощи кнопки **«+Создать подразделение**». Среди доступных типов можно выбрать основное\среднее и дошкольное образование. Тип «Среднее профессиональное/высшее» настраивается при обращении в техническую поддержку журнала.

Созданные подразделения можно **редактировать** (изменить тип или название) при помощи кнопки с **синим карандашом** или удалить при помощи красного крестика.

Переключение между различными подразделениями осуществляется в верхнем

левом углу страницы журнала.

Во вкладке «**Экспликация зданий**» можно добавить все здания комплекса, указать справочную информацию (адрес, этаж, принадлежность к структурному подразделению) по каждому зданию, входящему в то или иное подразделение образовательного комплекса.<br>Структура: Экспликация зданий

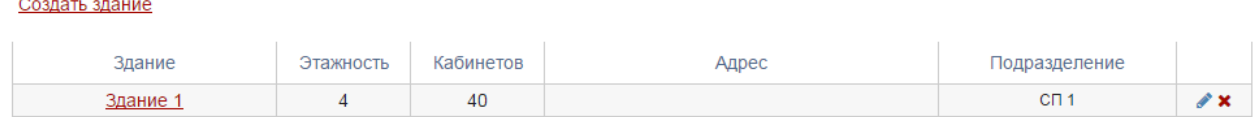

После формирования зданий Вы можете создать список кабинетов по каждому этажу с учетом, изменять их тип, название, использование.

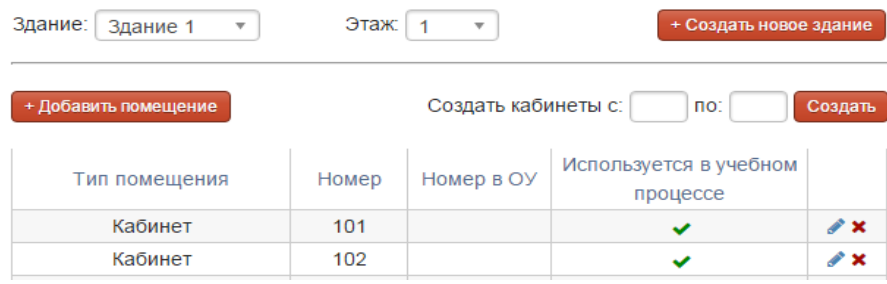

Использование данного функционала открывает новые возможности по контролю конфликтов и **построению отчетов занятости кабинетов, поиску свободных кабинетов**.

Во вкладке «**Параметры**» задаются такие параметры, как номер первого урока в школе, количество уроков в день, количество групп, а также настройки, связанные с наличием разных подразделений:

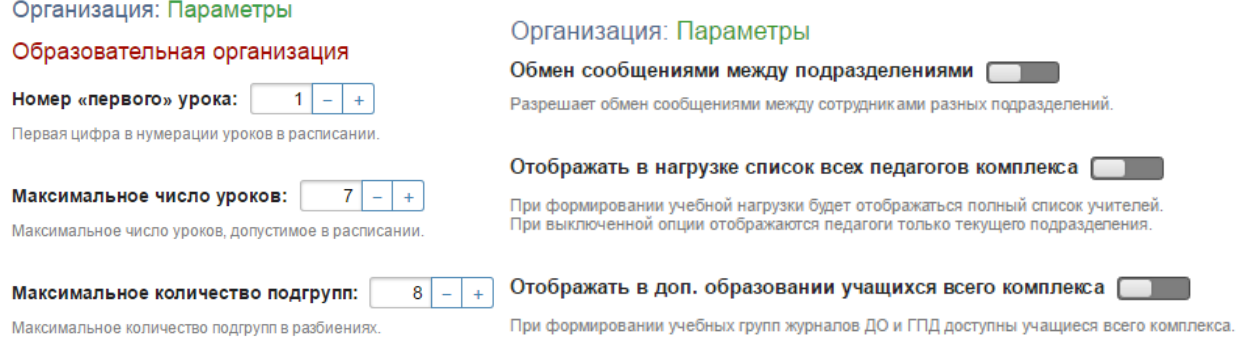

Вкладка «**Разделение настроек**» представляет собой перечень различных опций электронного журнала. По умолчанию все они настраиваются централизованно для всех подразделений, однако для каждой опции можно включить возможность индивидуальной настройки при помощи кнопок справа.

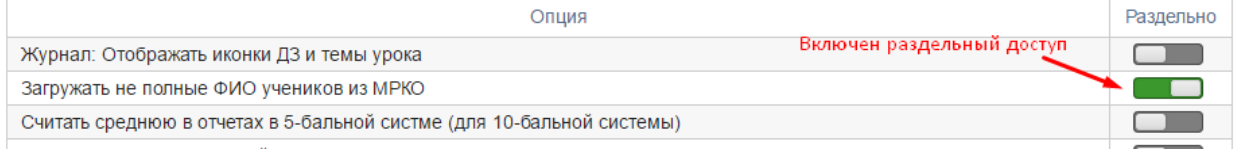

# **Сотрудники**

<span id="page-5-0"></span>Раздел «Сотрудники» имеет несколько подразделов, содержащих списки сотрудников, относящихся к той или иной роли в системе: Администрация (пользователи с ролью завуча), Учителя, Специалисты (психолог, медсестра и т.д.).

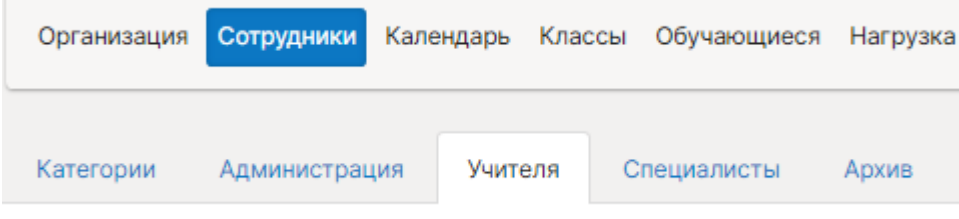

#### *Импорт данных*

<span id="page-5-1"></span>Загрузить список всех сотрудников можно во вкладке «Администрация» или «Учителя», воспользовавшись ссылкой **«Импорт из файла»**.

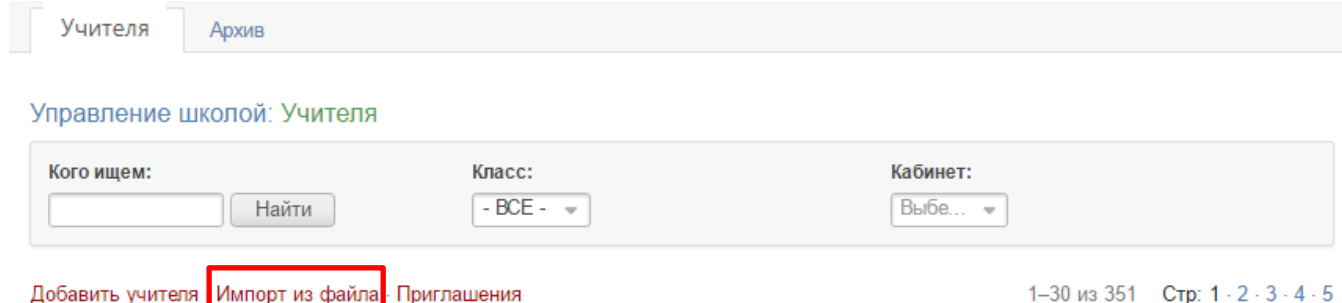

На открывшейся странице нужно выбрать формат шаблона, который будет использоваться при импорте. Если вы хотите импортировать данные, полученные из другой системы, нужно выбрать формат шаблона с названием данной системы. Если вы планируете заполнить данные для загрузки вручную, выберите «ЭлЖур».

Формат шаблона

- O ЭлЖvр
- О Дневник.ру / Школьный портал
- O Net-School / Сетевой Город
- O Net-School / Сетевой Город (только обновление)
- Обновления данных для АИС «Контингент»

После выбора формата появится возможность **скачать шаблон**. Заполненный шаблон необходимо прикрепить по кнопке «Выберите файл», после чего появится возможность импортировать список.

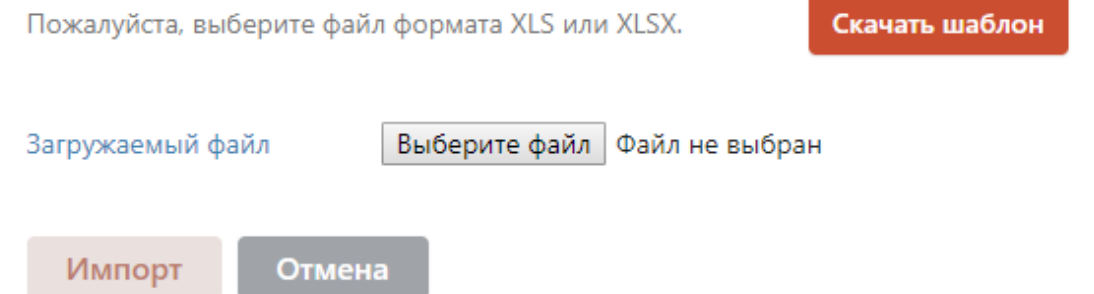

#### *Обращаем ваше внимание!*

*Один сотрудник может иметь несколько ролей (завуч, учитель, родитель и т.д.), при этом загружать его нужно только один раз и в дальнейшем добавлять все необходимые роли на существующую учетную запись.*

Разделы заполнятся списком сотрудников. Те сотрудники, у которых в графе «Должность» была указана должность, автоматически попадут и в раздел «Администрация», и в раздел «Учителя».

#### *Обращаем ваше внимание!*

*Сотрудники из списка администрации имеют доступ ко всему электронному журналу, поэтому должность нужно указывать только у тех, кто является директором, завучем или куратором электронного журнала.*

#### <span id="page-6-0"></span>*Категории*

Показывать произвольные категории сотрудников школы

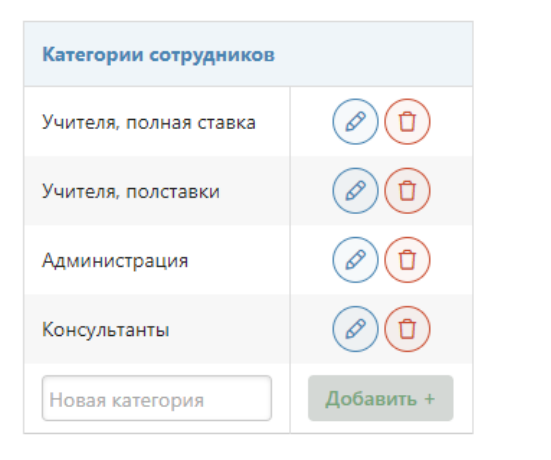

Вместо нашего деления сотрудников на учителей, администрацию, специалистов вы можете создать свои **произвольные категории** и присвоить их сотрудникам. При включении произвольных категорий существующие по умолчанию разделы «Администрация» и «Специалисты» будут заменены на созданные. **Эти произвольные категории будут доступны всем пользователям** при написании сообщений и в разделе «Люди». Если вы не хотите, чтобы сотрудник был доступен всем пользователям, не добавляйте ему категорию.

#### *Редактирование данных*

<span id="page-6-1"></span>После выгрузки списка администрации и учителей можно редактировать непосредственно в журнале.

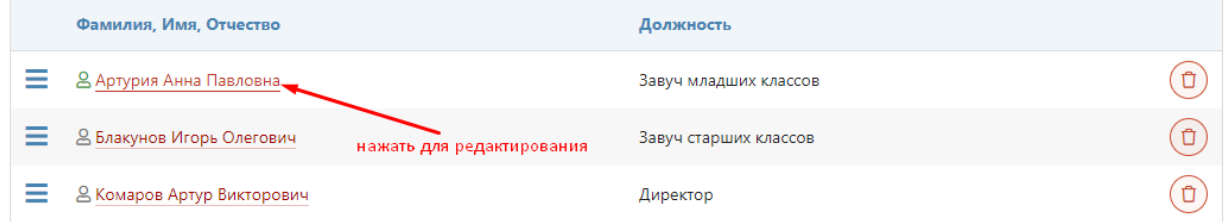

При нажатии на ФИО сотрудника откроется страница с его персональной информацией, на которой вы можете добавить фото, внести изменения в ФИО, дату рождения, пол, добавить категорию, выбрать подразделение, в котором сотрудник работает, изменить или добавить сотруднику роль.

> Документы Персональная информация

Доступ в ЭЖ

#### Документы: Артурия Анна Павловна (Завуч младших классов)

На отдельной вкладке **«Документы»** можно внести реквизиты документов сотрудника.

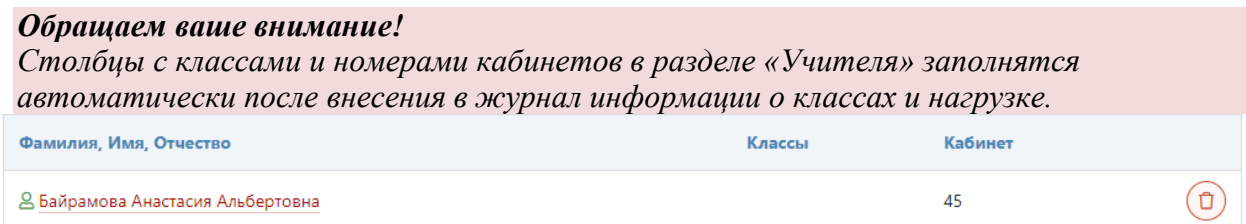

**Сотрудник, добавленный в разделе «Администрация», не может быть включен в нагрузку**, поэтому, если он является преподавателем, нужно добавить ему роль «Учитель».

#### *Обращаем ваше внимание!*

*Добавление пользователю доступа администратора осуществляется через техническую поддержку.*

По умолчанию педагог отображается в списке всех подразделений школы (если школа имеет несколько подразделений), но в поле «**Подразделение**» можно выбрать только одно подразделение, в списке педагогов которого будет добавленный сотрудник.

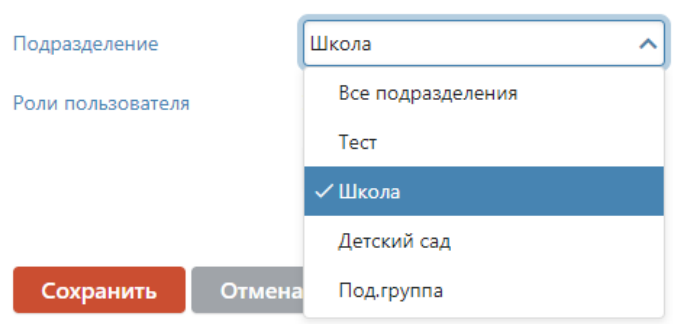

#### *Специалисты*

<span id="page-7-0"></span>Помимо завучей и учителей в числе сотрудников школы выделяются и другие специалисты с индивидуальными правами доступа:

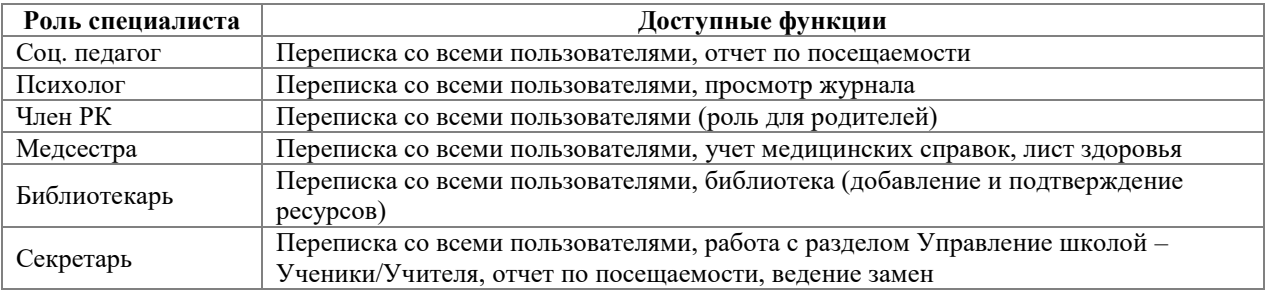

#### *Удаление и архив*

<span id="page-7-1"></span>Добавленных сотрудников можно удалить при помощи значка корзины справа от ФИО.

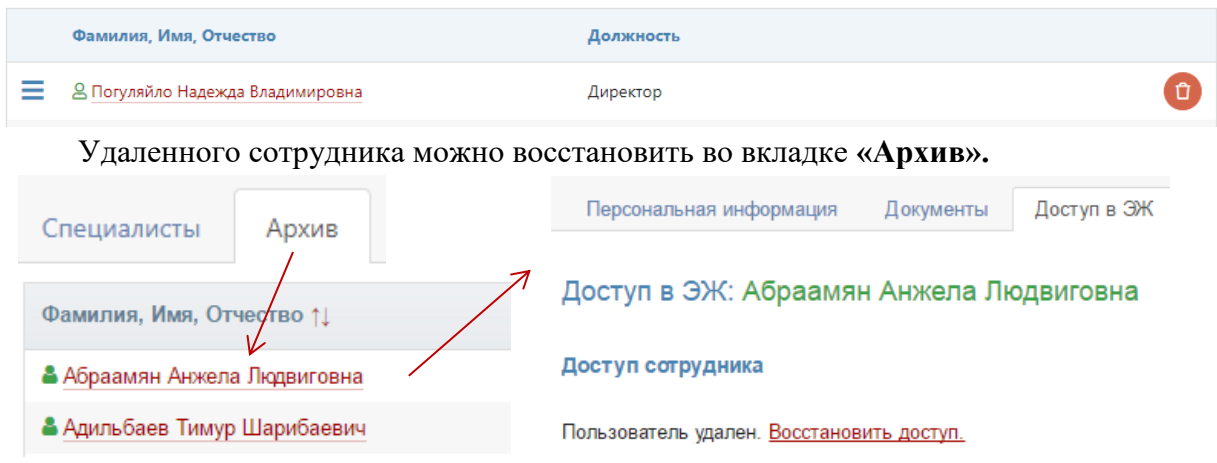

#### *Регистрация и восстановление доступа*

Для регистрации сотрудников в Электронном журнале необходимо выдать им пригласительные коды. Эти коды формируются при нажатии на «**Приглашения**» в разделе «Учителя», «Администрация» или «Специалисты» на всех незарегистрированных сотрудников в формате PDF.

Добавить учителя - Импорт из файла Приглашения

Слева от ФИО сотрудника отображается значок, показывающий, зарегистрирован ли данный сотрудник в системе.

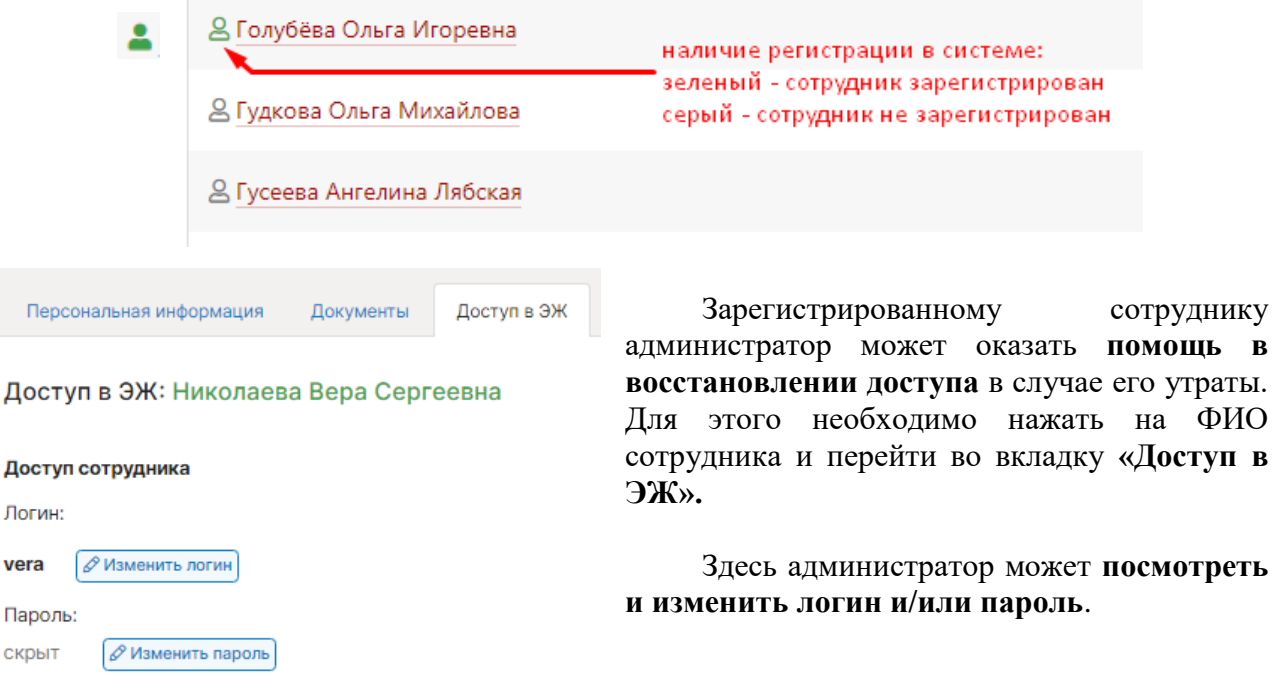

# **Календарь учебного года**

<span id="page-9-0"></span>Следующим этапом наполнения журнала является создание учебного календаря в разделе «Календарь».

В Электронном журнале есть возможность создавать и настраивать **несколько учебных календарей**, которые можно присваивать отдельным классам. Добавить новый календарь можно, нажав на «+». Без добавления индивидуального календаря всем классам будет присвоен календарь, созданный во вкладке «По умолчанию».

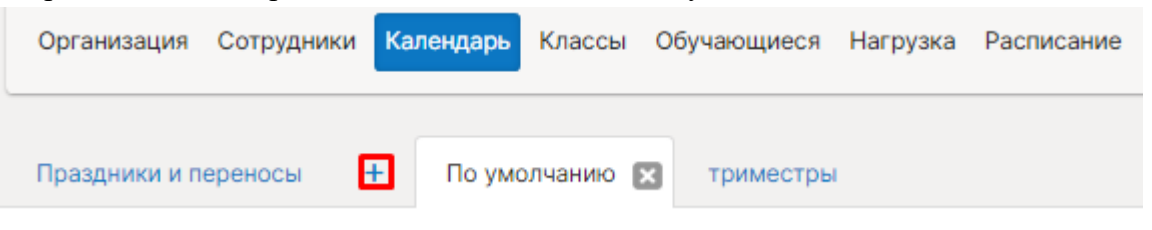

Сначала задается учебный год (по умолчанию устанавливается текущий, и изменения здесь не требуются). Затем указывается количество учебных периодов:

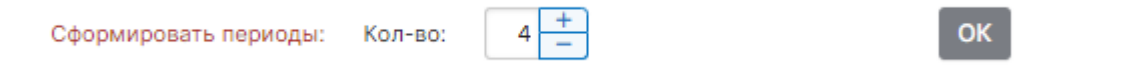

Количество учебных периодов в учебном году в зависимости от принятых в школе периодов аттестации:

- **четверти/полугодия: количество – 4**
- **четверти в первых классах: количество – 5** В первых классах обычно бывают дополнительные каникулы, в результате чего в календаре появляется лишний период. В связи с этой особенностью для первых классов формируют отдельный календарь учебного года с дополнительным периодом.
- **триместры/полугодия: количество – 6**

При триместровой форме 6 периодов, поскольку мы учитываем не только проведение аттестации, но и наличие каникул, которые разделяют каждый триместр на две части.

После нажатия кнопки «ОК» формируется календарь учебного года. Даты начала и окончания указываются автоматически и, как правило, нуждаются в редактировании. Исправить дату начала или окончания учебного периода можно, нажав на значок календаря слева от даты. Система не позволит указать дату начала следующего периода ранее даты завершения предыдущего периода.

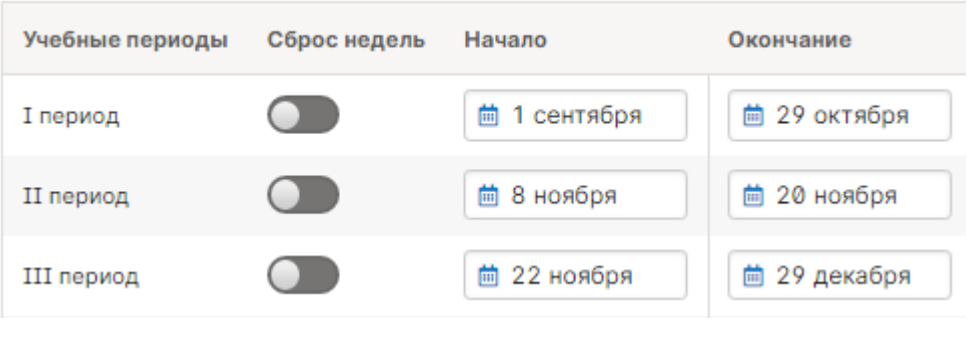

**Сброс недель** с выбранного периода **используется при двухнедельном** 

**расписании**. По умолчанию в системе происходит чередование четной и нечетной недели с 1 сентября до конца учебного года без учета каникул. При помощи кнопки в календаре с выбранного учебного периода начинается новый отсчет недель с первой, нечетной.

После того, как будет сформирован календарь учебного года, задаются **аттестационные периоды**. В зависимости от количества указанных учебных периодов в качестве аттестационных периодов могут быть выбраны четверти/триместры и полугодия. Обычно в школе принято две формы аттестационных периодов, сначала создается одна из них (четверти/триместры), а затем создается другая (полугодия). Чтобы правильно сгруппировать несколько учебных периодов в один аттестационный период, вы можете перетаскивать границы периодов.

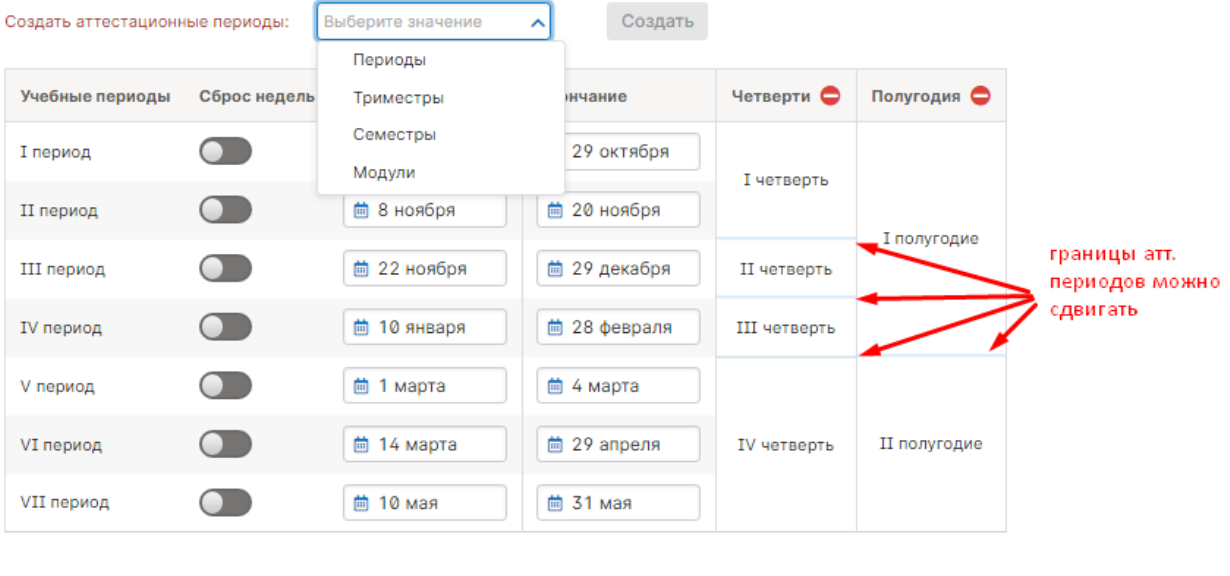

Если календарь создан неверно, нужно воспользоваться кнопкой «Удалить/пересоздать год» в первом пункте.

Выбрать учебный год: 2020/2021 •

 $\sqrt{2}$ 

Удалить/пересоздать год

Во вкладке **«Праздники и переносы»** администраторы могут самостоятельно настроить выходные и праздничные дни для своей школы.

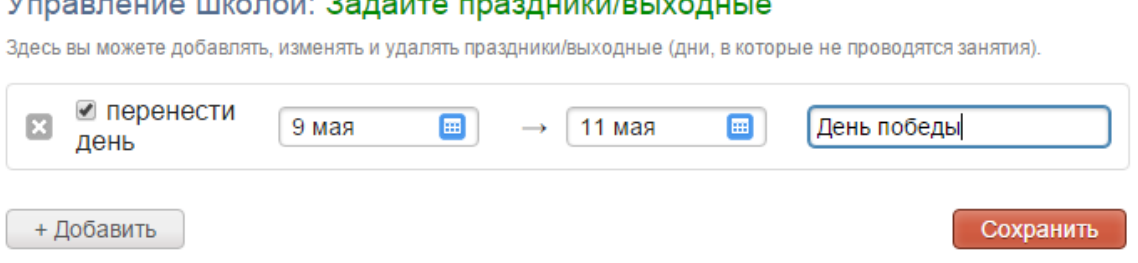

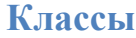

<span id="page-11-0"></span>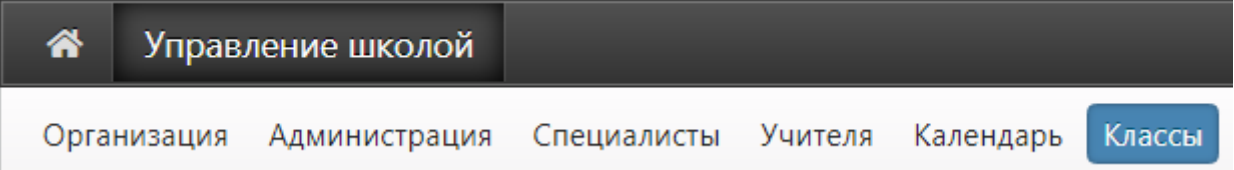

Классы добавляются вручную в разделе «Классы» при нажатии на ссылку «**Добавить класс**».

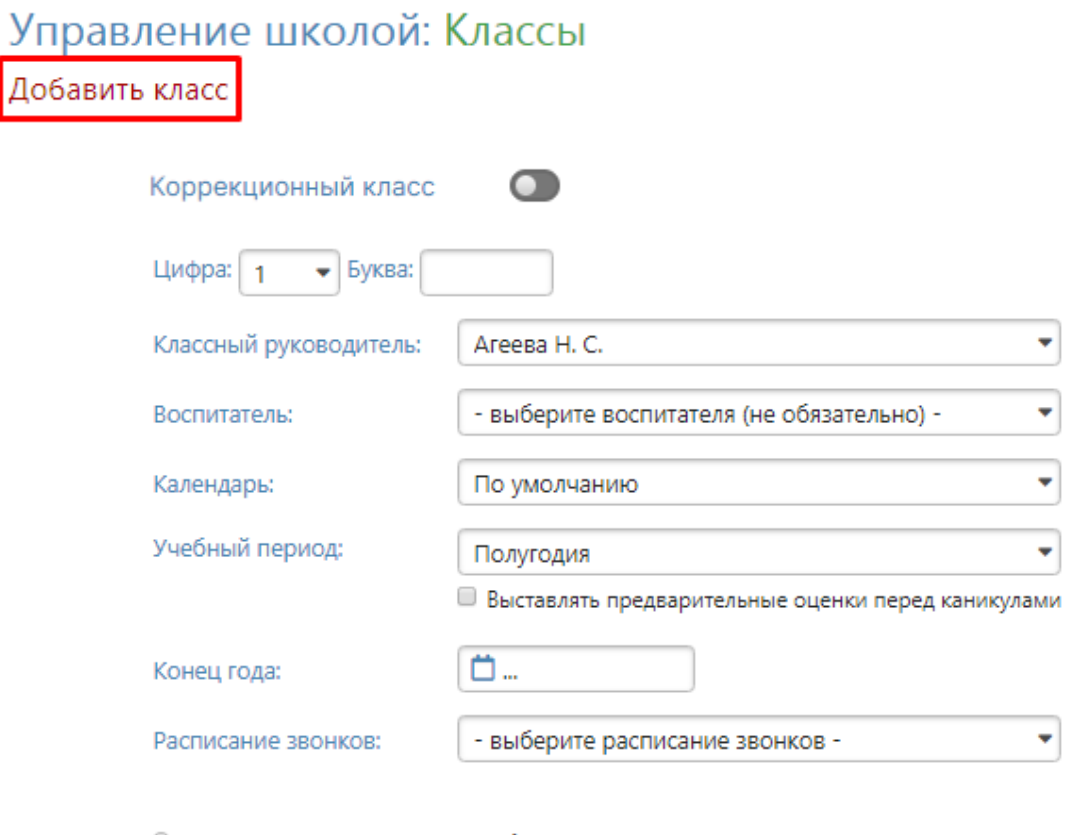

- Используется стандартная 5-балльная система
- О Используется критериальная система
- Используется десятибалльная система
- Используется стобалльная система
- Используется рейтинговая система

Если класс **коррекционный**, нужно нажать на серую кнопку, чтобы активировать настройки коррекционного класса (в этом случае выпускными будут считаться 10 и 12 классы, что повлияет на работу модуля печати аттестатов).

Выбирается цифра и буква класса, классный руководитель из выпадающего списка учителей, учебный период. Если в предложенных вариантах учебных периодов нет нужного, календарь учебного года не создан или создан неверно. При отсутствии в списке преподавателя, которому необходимо добавить классное руководство, нужно вернуться в раздел «Учителя» и добавить его.

В поле **«Воспитатель»** при необходимости можно указать еще одного сотрудника, который будет иметь доступ к просмотру журнала данного класса.

Если у отдельных классов учебный год заканчивается раньше остальных, нужно указать дату окончания учебного года в поле «**Конец года**».

При наличии нескольких учебных календарей, созданных в разделе «**Календарь**», Вы можете выбрать индивидуальный календарь для настраиваемого класса в выпадающем списке соответствующего поля.

Галочка «**Выставлять предварительные оценки перед каникулами**» - данная настройка используется при аттестации по полугодиям (то есть, учебный период выбран «Полугодия»). Наличие галочки в данном пункте означает, что во вкладке «Итоговые» у учителей появятся дополнительные столбы для проставления оценок перед каникулами.

Выбрать расписание звонков из выпадающего списка можно, если расписание звонков было создано в разделе **«Расписание»**, вкладка **«Звонки»**.

В зависимости от того, какую систему оценивания использует школа, нужно выбрать соответствующий пункт и поставить галочку.

#### *Обращаем ваше внимание!*

*При наличии нестандартных форм оценивания (критериальная, рейтинговая) следует обратиться в службу поддержки.*

Большинство классов при изучении некоторых предметов делится на группы. После сохранения созданного класса в настройках класса появится возможность создать группы.

Если в классе есть разбиения на группы, нужно добавить название разбиения, а также полные и сокращенные названия подгрупп.

#### *Обращаем ваше внимание!*

*При создании групп обязательно нужно указать название разбиения, полное и сокращенное*. *Названия разных разбиений не должны совпадать.*

• Разбиения в классе

Как мне назвать разбиение? 1. Немецкий язык(второй) Удалить разбиение

Назовите подгруппы для этого разбиения и дайте им сокращенные имена (3-5 букв). Как мне правильно назвать подгруппы?

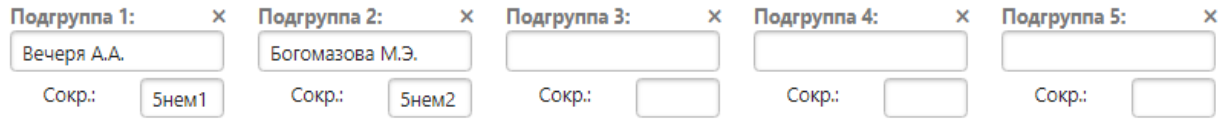

Разбиений может быть несколько, для их добавления нужно воспользоваться кнопкой

+ Добавить еще одно разбиение

#### *Обращаем ваше внимание!*

*Независимо от того, сколько предметов преподается у класса в группах, если состав этих групп всегда одинаковый, то разбиение создается одно.*

*Если на различных предметах состав подгрупп меняется, для них нужно создавать отдельные разбиения. Например, класс может делиться на иностранном языке в зависимости от способностей учеников или просто по списку, а на физ. культуре или на уроках труда класс делится на мальчиков и девочек. В этом случае задаются разные типы разбиения.*

Часто учеников делят на группы при изучении профильных предметов. Для различных профилей также задаются различные разбиения. При этом группы могут формироваться не только внутри класса, но и внутри целой параллели классов. Для создания таких групп нужно воспользоваться ссылкой **«Разбиение на потоки в параллели»**. Это даст возможность объединить в единый список учеников из разных классов на профильном предмете.

# • Разбиение на потоки в параллели

1. Английский язык Как мне назвать разбиение?

Помимо объединений внутри параллели в электронном журнале возможно объединение нескольких подгрупп внутри класса в одну большую подгруппу. Для создания таких групп выведен отдельный раздел **«Управление супергруппами»** внизу страницы редактирования данных класса.

# • Управление супергруппами

При нажатии откроется меню, в котором нужно задать название группы и выбрать, из каких уже созданных подгрупп будет формироваться группа.

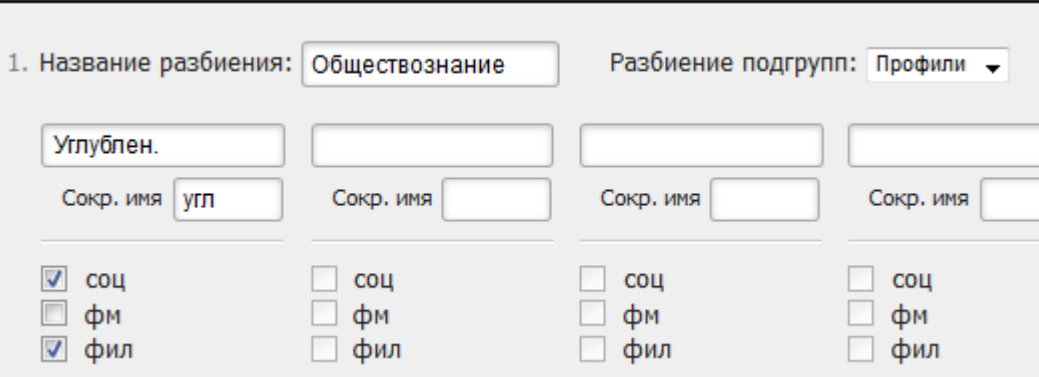

При зачислении учеников в подгруппы в разделе «Ученики» супергруппы будут заполняться автоматически. В нагрузке и расписании добавление предметов в супергруппу осуществляется так же, как и в обычные подгруппы.

# **Список обучающихся**

#### <span id="page-14-0"></span>**Работа с данным разделом доступна пользователю с ролью «Секретарь»**

#### *Добавление и редактирование учеников*

<span id="page-14-1"></span>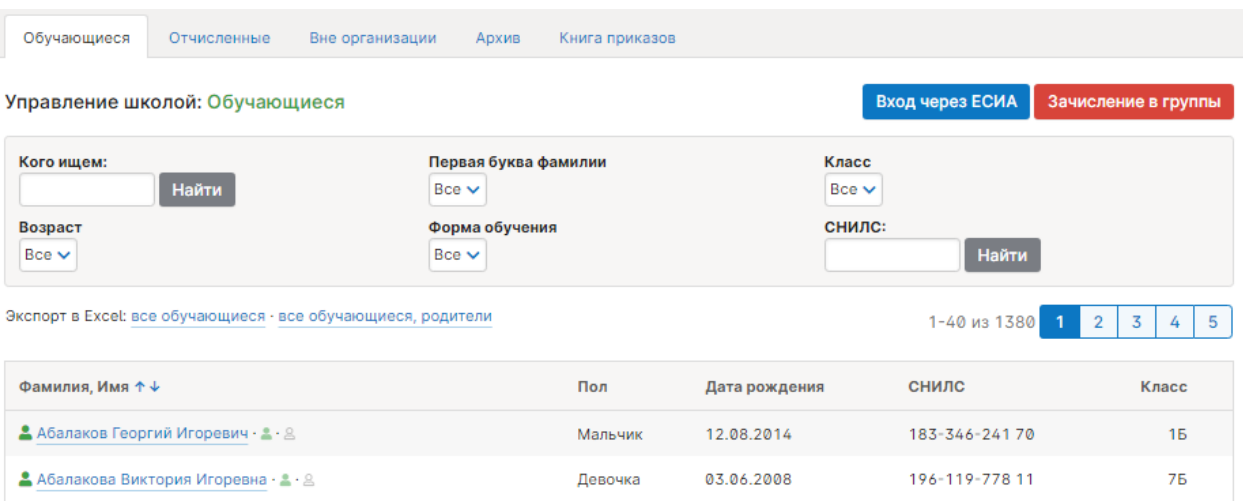

Выгрузка списка обучающихся и их родителей происходит автоматически из системы Контингент. Редактирование ФИО, поля, класса, даты рождения доступно только в системе Контингент.

При нажатии на ФИО ученика в списке **можно загружать фотографии**, которые будут доступны учителям в журнале.

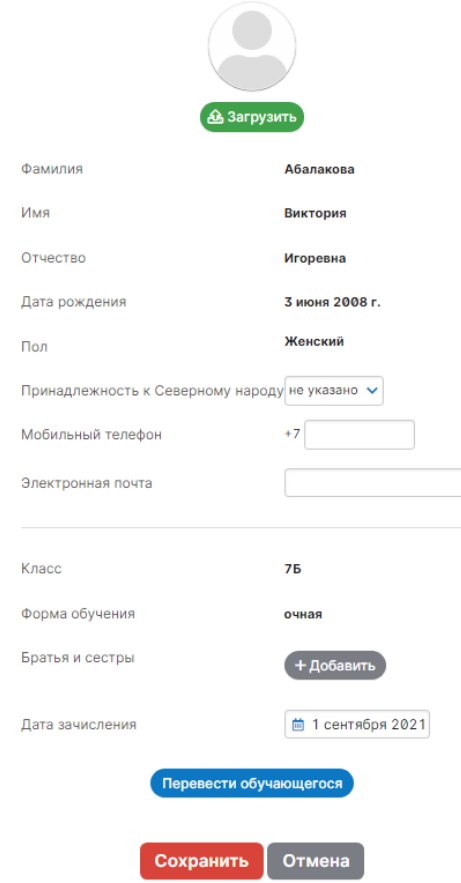

Для перевода ученика на другую форму обучения нужно нажать на кнопку «**Перевести учащегося**», при переводе указываются дата и номер приказа (необязательно).

Из перечисленных в списке **форм обучения** три (надомная, семейная и дистанционная) работают на формирование отдельных журналов.

В случае если среди учащихся есть братья и сестры или дети сотрудников школы, то перед раздачей пригласительных кодов родителям следует **установить родственные связи** (поле «Братья и сестры» при редактировании ученика).

Учителя, чьи дети учатся в школе, *могут самостоятельно привязать к своей учетной записи доступ к дневнику своего ребенка* (в разделе «Мои данные» поле «Дети», раздел отображаются при наведении курсора мыши на ФИО вверху страницы журнала).

Здоровье Персональная информация

Доступ в ЭЖ

Переходы Семья

Во вкладке «**Здоровье»** отображается вся информация о здоровье учащегося, во вкладке **«Семья»** устанавливается состав и статус семьи.

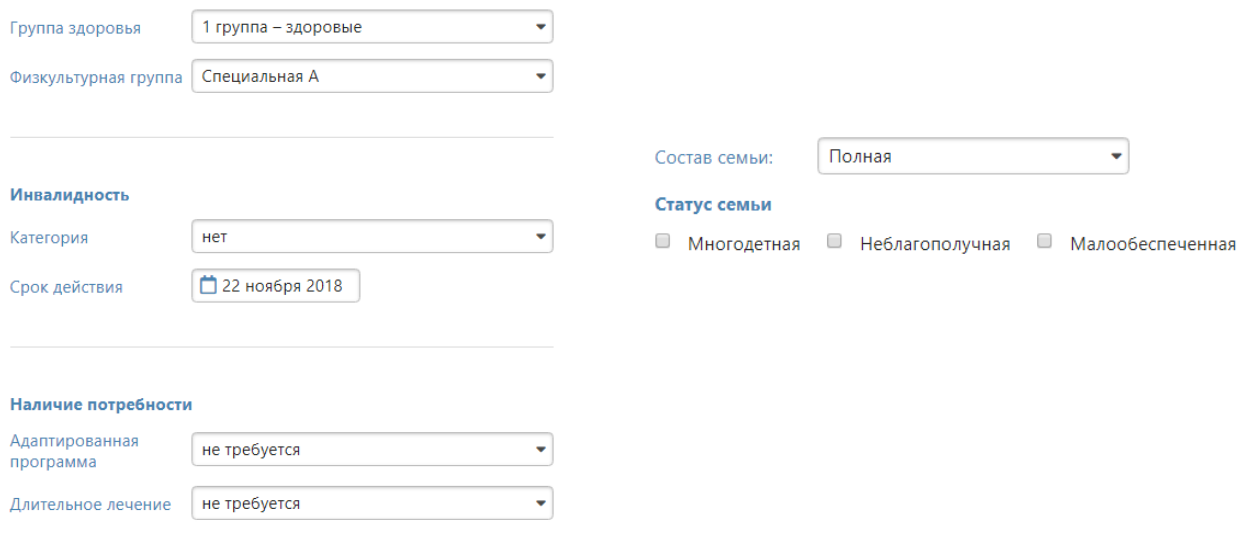

Во вкладке «**Доступ в ЭЖ**» можно посмотреть логины и изменить пароли зарегистрированных учеников и родителей, а также сделать дополнительную учетную запись для второго родителя, добавить данные об имеющихся документах (СНИЛС, паспорт) родителя по кнопке «Персональные данные».

Во вкладке «**Переходы**» отображается информация о переводах учащегося из класса в класс и между группами в течение каждого учебного года. Данные о переводах (номера и даты приказов) можно редактировать при помощи кнопки с карандашом или удалить, нажав на красный крестик.

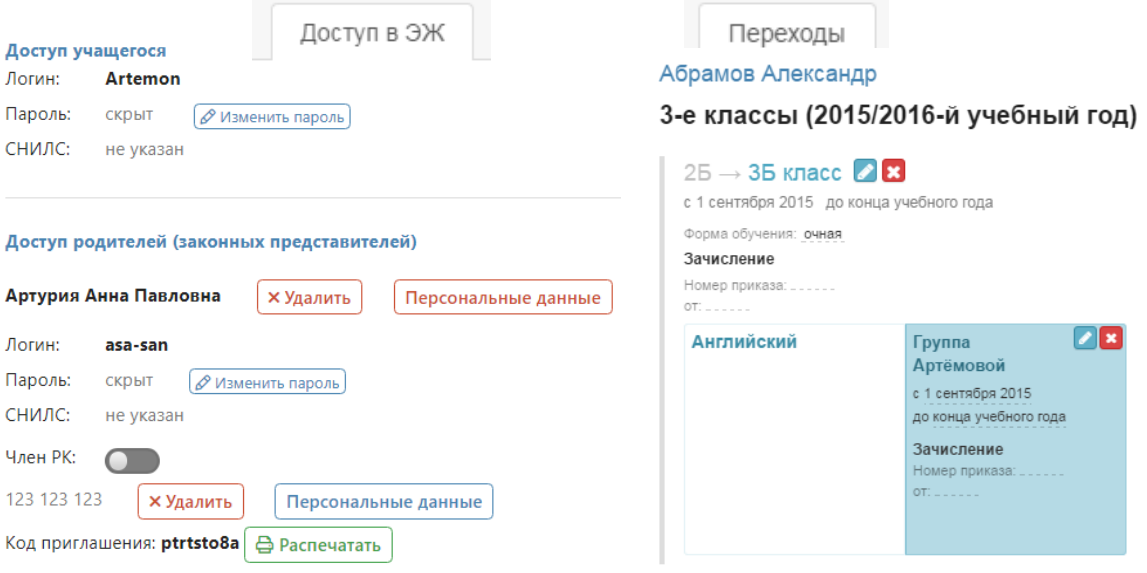

+ Добавить пользователя

Кнопка «**Вход через ЕСИА»**» позволяет просмотреть и заполнить данные по ученикам и их родителям, чтобы обеспечить им возможность доступа через Госуслуги.

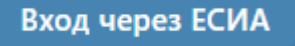

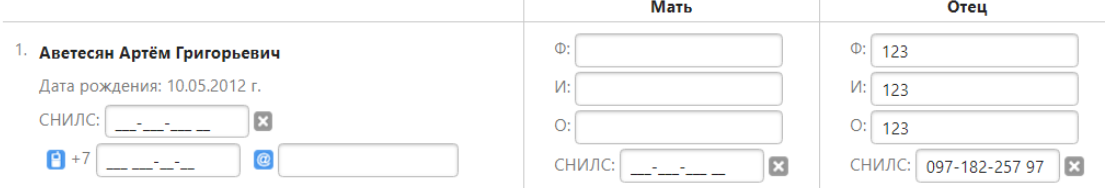

# *Регистрация учеников и родителей*

<span id="page-16-0"></span>В списке учеников справа и слева от ФИО отображаются значки с человечками, по которым можно определить, зарегистрирован ли ученик и его родители.

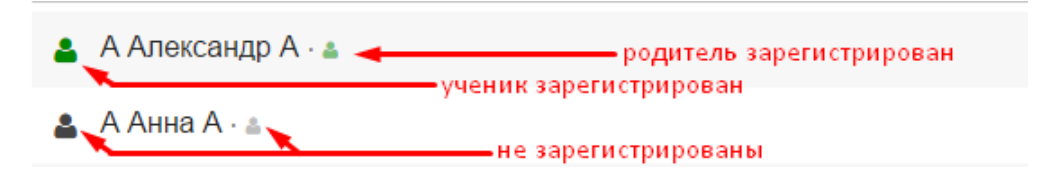

Зарегистрированными считаются пользователи, у которых в системе указаны СНИЛС/эл. почта/телефон, что обеспечивает им доступ через портал госуслуг.

#### *Отчисленные обучающиеся учеников*

<span id="page-16-1"></span>Все отчисленные ученики в течение текущего учебного года отображаются во вкладке «**Отчисленные**» с указанием даты отчисления. Со списком отчисленных учеников можно работать так же, как и с актуальным списком: нажав на ФИО отчисленного ученика. Ученики, отчисленные ранее начала текущего учебного года, отображаются во вкладке **«Архив».**

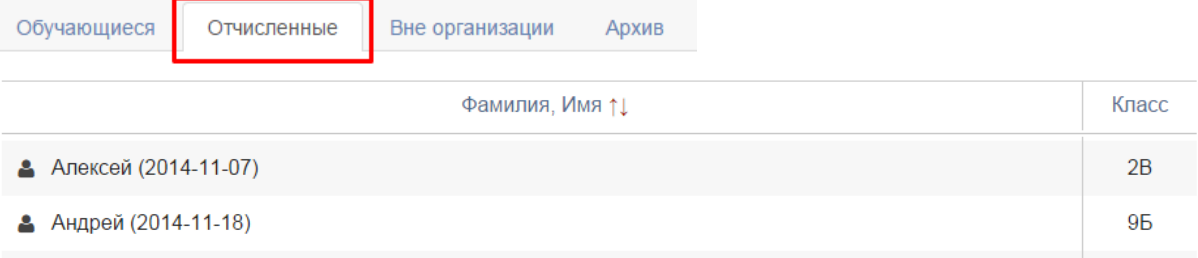

#### *Формирование групп учащихся*

<span id="page-16-2"></span>При наличии групп в классе каждый ученик добавляется в соответствующую группу в разделе «Ученики» при нажатии на кнопку «**Зачисление в группы**».

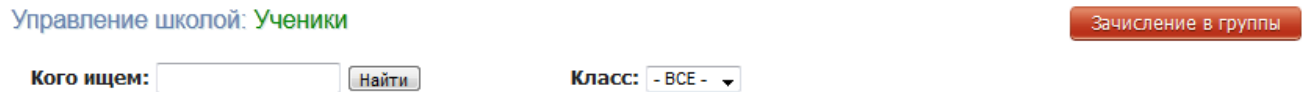

При зачислении в группы сначала выбирается дата зачисления (или дата перевода в случае, если ученик переходит из одной группы в другую), затем галочками каждому ученику назначается соответствующая группа.

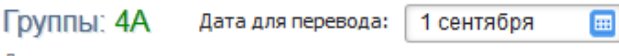

Для зачисления ученика в группу отметьте ее шелчком мыши. Все операции производятся от даты перевода, указанной выше.

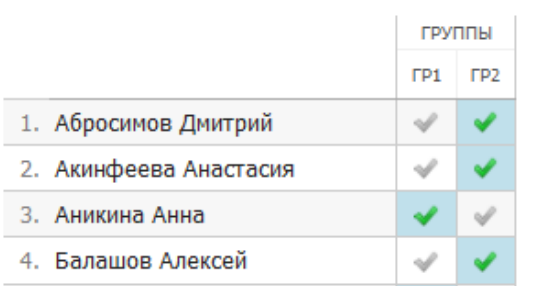

# *Добавление учеников других образовательных учреждений*

<span id="page-17-0"></span>Помимо различных форм обучения в образовательном учреждении обычно организованы дополнительные курсы, которые могут посещать учащиеся других школ. Для учета таких занятий завучами формируются журналы дополнительного образования. Чтобы включить в список журнала ДО учеников других образовательных учреждений, администратор должен добавить их в список учеников школы в качестве класса ученика при этом выбрав категорию «**Без класса**».

Редактирование ученика: Абрамов Александр Сергеевич

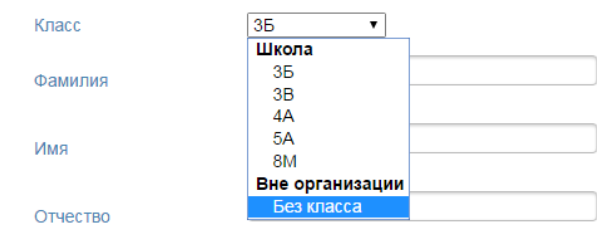

Список таких учащихся формируется во вкладке «**Вне организации**» и может редактироваться аналогично списку учащихся школы.

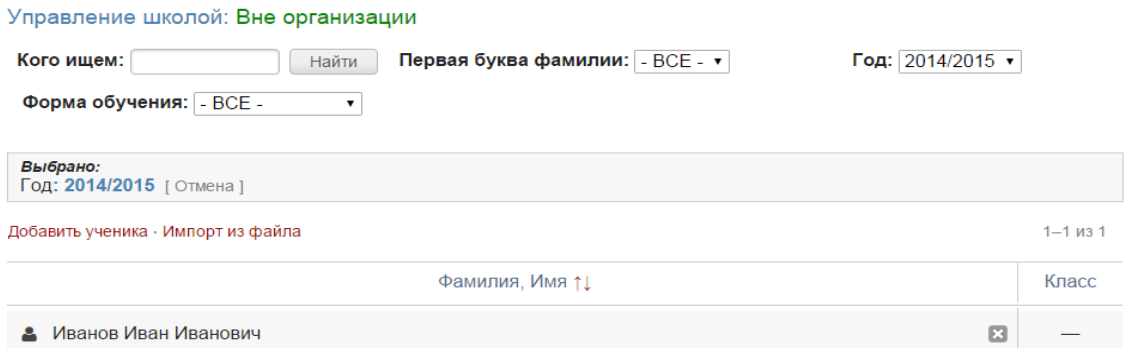

Все ученики прошлых лет и отчисленные отображаются во вкладке «Архив».

# *Обращаем ваше внимание! Учеников можно добавить в группы только в том случае, если эти группы созданы в разделе «Классы».*

*Если ученики в группы не добавлены, страница журнала по предмету не сформируется.*

#### *Книга приказов*

<span id="page-18-0"></span>Информация обо всех приказах, указанных при добавлении, редактировании, удалении учеников, содержится во вкладке «Книга приказов».

В фильтрах можно выбрать номер приказа, интервал дат, тип приказа (отчисление/перевод/зачисление).

Книга приказов Обучающиеся Отчисленные Вне организации Архив

#### Книга приказов

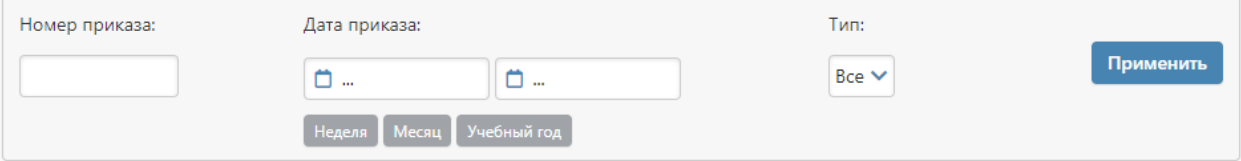

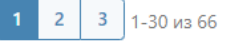

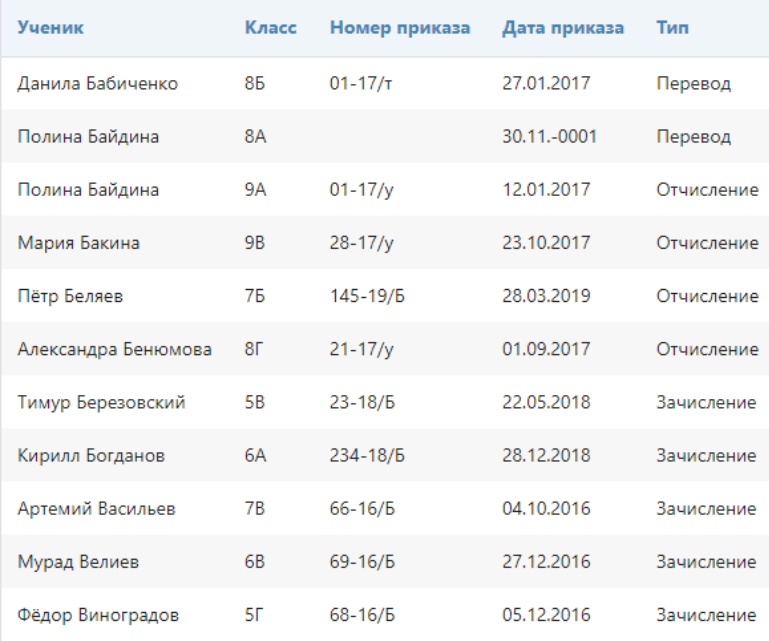

# **Нагрузка**

<span id="page-19-0"></span>Нагрузка учителей является основой для работы всего журнала. В этом разделе для каждого класса задается перечень изучаемых предметов и их преподаватели.

Для формирования учебной нагрузки **выберите пункт «Нагрузка»** в меню. Данный раздел включает несколько вкладок, показанных на рисунке ниже.

<span id="page-19-1"></span>Области знаний Предметы Учебная нагрузка Нагрузка по классам Надомное и семейное обучение Интегрированные уроки Доп. доступ

#### *Формирование областей знаний*

В данном разделе сформированы предметные области, название которых можно изменить при необходимости.

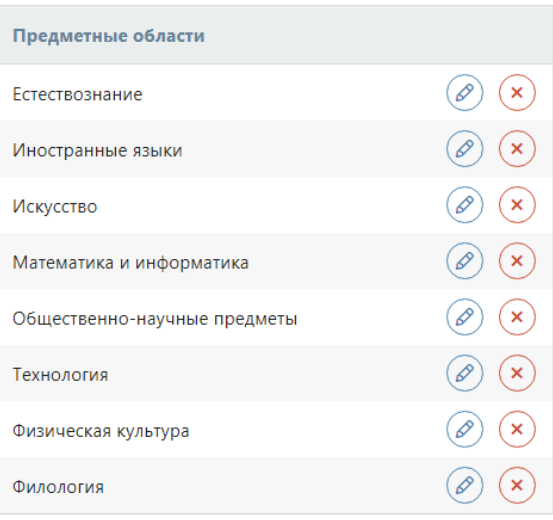

#### Предметные области

#### *Формирование списка предметов*

<span id="page-19-2"></span>Изменить список доступных для добавления нагрузки предметов, названия предметов, удалить лишние не используемые в школе или добавить новые предметы можно во вкладке «Предметы».

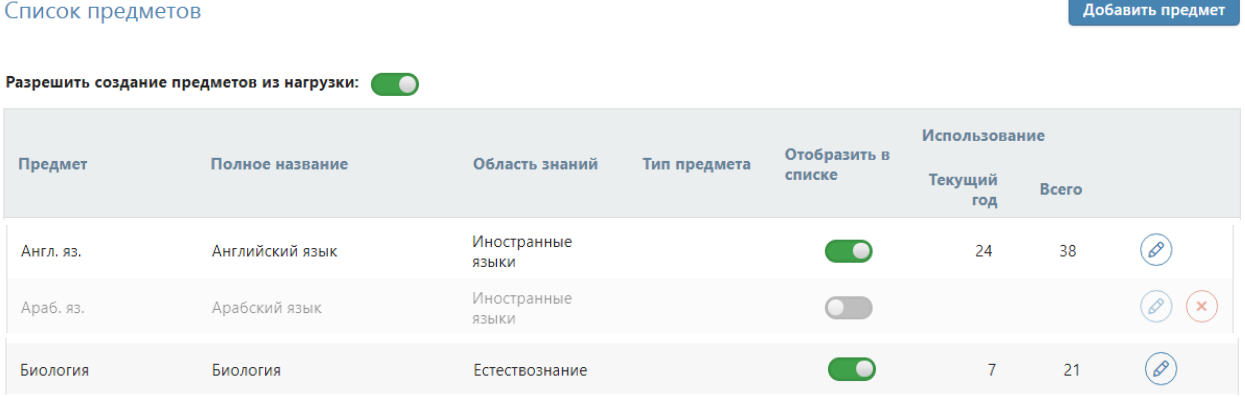

Предметы, которые не используются в текущем учебном году, можно не отображать в списке при формировании нагрузки. Предметы, которые никогда не имели нагрузку, можно удалить из списка при помощи кнопки с крестиком справа.

#### *Формирование учебной нагрузки*

<span id="page-20-0"></span>Заполнение учебной нагрузки возможно только после выбора даты, с которой она начинает действовать.

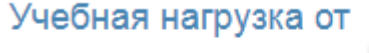

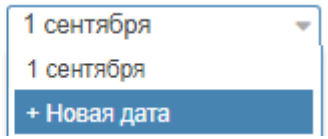

**Обратите внимание!** В случае изменения нагрузки в течение учебного года, нужно сначала указать дату, с которой произошло изменение, затем изменить нагрузку.

Во вкладке «Учебная нагрузка» сформирована таблица из учителей и классов, имеющихся в Электронном журнале. Список учителей можно расположить в любом удобном вам порядке при помощи кнопки **«Сортировка учителей», которая появляется** 

#### **при переходе в настройки .**

Помимо списка сотрудников, можно добавить в нагрузку вакансии при помощи кнопки в настройках. Как только учитель будет найден, нагрузка переносится на него, а вакансия удаляется.

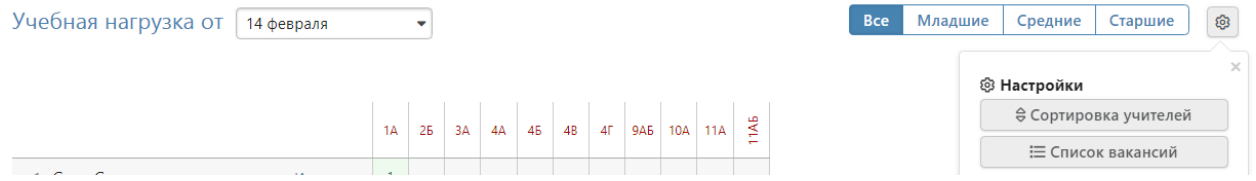

Для добавления нагрузки, прежде всего, **необходимо указать предметы**, которые ведет учитель. Для этого нажмите на кнопку со знаком «+» справа от учителя, выберите необходимый предмет и нажмите кнопку «Добавить». Если учитель ведет несколько предметов, повторите эту процедуру для каждого.

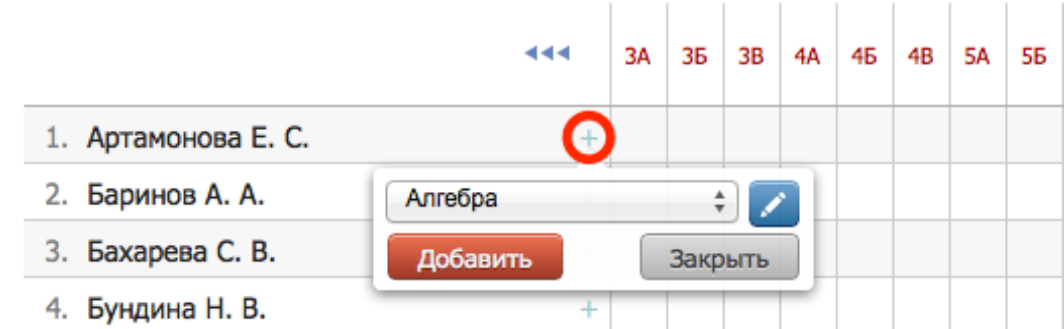

**Обратите внимание!** Если в предложенном списке предметов отсутствует необходимый, **вы можете добавить новый предмет**, нажав на кнопку со знаком «Карандаш» справа от списка. При добавлении новых предметов **нельзя использовать очень длинные названия** (более 15 символов).

После клика мыши в клетке на пересечении класса и предмета появится меню, в котором можно будет **выбрать, для кого учитель преподает данный предмет**: для всего класса или для каких-то групп. После отметки соответствующего пункта данная клетка будет подсвечена зеленым цветом.

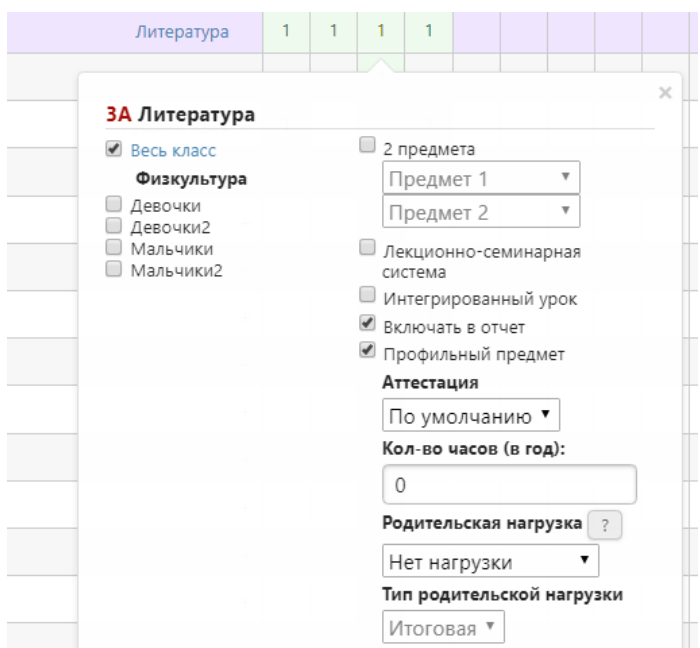

В этом разделе доступны дополнительные настройки, такие как:

- добавление одному предмету деление на два более узкопрофильных предмета (например, деление Истории на Историю России и Всеобщую историю) – при установке галки в графе **«2 предмета»**;
- в случае, если предмет преподается учителем и в целом классе, и по группам, устанавливается галка в пункте **«Лекционно-семинарная система»**, нагрузка ставится и группе, и классу;
- **«Интегрированный урок»** настройка интегрированных предметов: данные предметы не вносятся в расписание, но страничка в журнале для них формируется, и преподаватель может независимо от расписания самостоятельно назначать на ней даты проведения уроков, такие уроки могут быть интегрированы в качестве компонента в любой другой предмет;
- настройка включения выбранного предмета в отчетность галки в графах **«Включить в отчет»** и **«Профильный предмет»;**
- **«Аттестация»** установка аттестационного периода индивидуально для предмета, который отличается от аттестационных периодов, установленных для всего класса;
- **«Родительская нагрузка»** настройка предполагает объединение нескольких более узких профильных предметов в один (родительский), по которому будет осуществляться аттестация (например, алгебра и геометрия будут иметь родительскую нагрузку по математике, итоговая оценка будет выставляться по математике), в этом случае у предметов снимается галочка «Включать в отчет».
- **«Тип родительской нагрузки»**  если для предмета настроена родительская нагрузка, можно выбрать ее уровень: итоговая – если на родительском предмете будут выставляться только итоговые оценки, текущая – если на родительском предмете будут отображаться все текущие оценки дочерних предметов.

#### *Обратите внимание!*

*Сохранение учебной нагрузки происходит автоматически после выставления соответствующих галок в меню и не требует нажатия кнопки «Сохранить», при этом, если были добавлены только предметы, но не установлена по ним нагрузка в конкретных классах, перечень этих предметов не сохранится и исчезнет при переходе на другую страницу.*

 $\overline{\phantom{0}}$ 

22

<span id="page-22-0"></span>Во вкладке **«Нагрузка по классам»** добавленная учебная нагрузка может быть отсортирована по классу, уроку или учителю.

# *Изменение нагрузки в течение года (замена учителя)*

Если в течение учебного года нагрузка по предмету была передана другому учителю, необходимо выполнить следующие действия.

1) В разделе «Учебная нагрузка» указать новую дату – это дата, когда нагрузка перешла новому учителю.

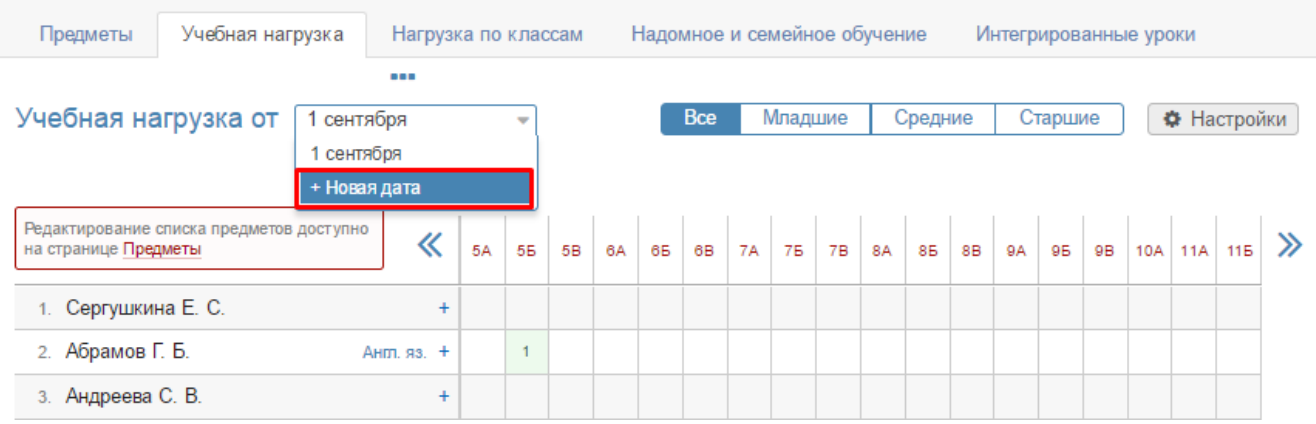

2) Указать нагрузку по предмету новому учителю. Система уведомит Вас о том, что предмет закреплен за другим преподавателем, Вы подтвердите, что хотите заменить его.

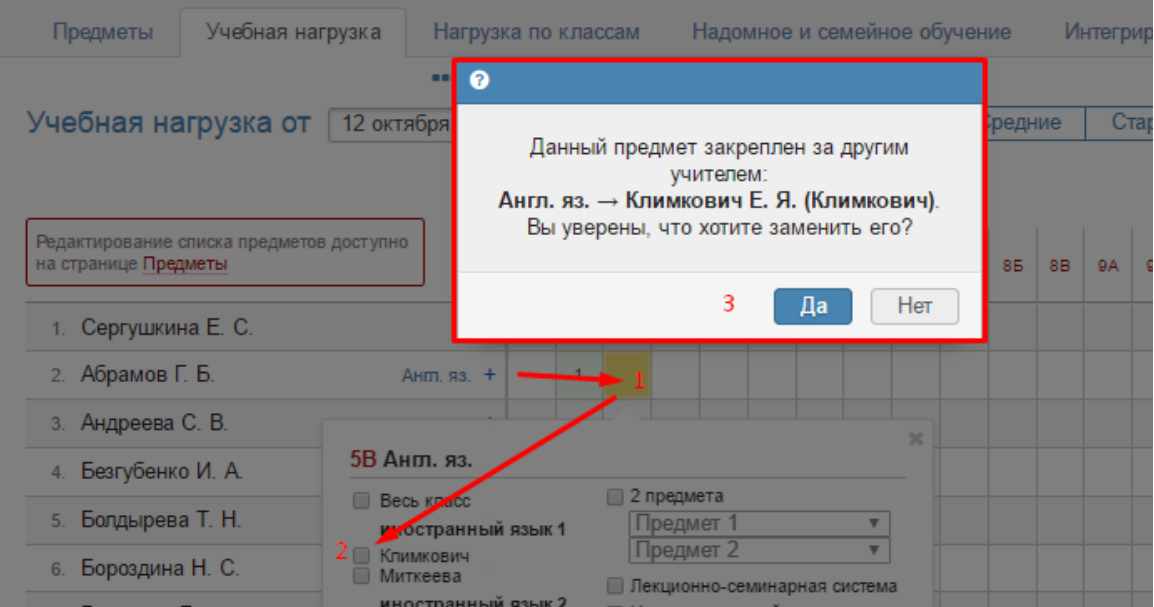

Таким образом нагрузка перейдет к новому педагогу с указанной даты.

# *ВНИМАНИЕ!*

*Не нужно предварительно снимать нагрузку со старого педагога. Система не позволит сделать это в течение учебного года, а если Вы выберете дату 1 сентября и снимете нагрузку учителя от 1 сентября, пропадут все данные по предмету (расписание, планирование, оценки).*

3) В разделе «Расписание» во вкладке «Управление» нужно скопировать существующее расписание на дату изменения нагрузки, чтобы в расписании отобразился новый учитель.

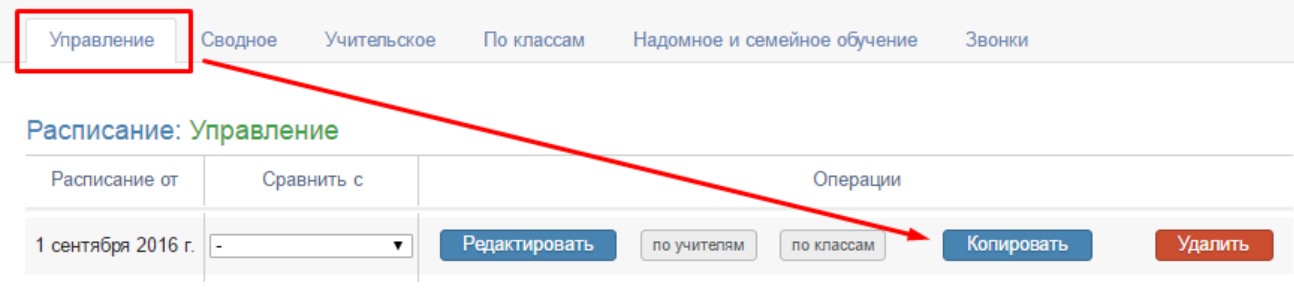

#### *Надомное и семейное обучение*

<span id="page-23-0"></span>Во вкладке **«Надомное и семейное обучение**» можно добавить нагрузку ученикам с формой обучения «Надомная», предварительно выбрав одного из них в выпадающем списке класса и нажав «Редактировать учебную нагрузку класса». Напоминаем, что форма обучения указывается в разделе Управление школой – Ученики при нажатии на ФИО учащегося (по кнопке «Перевести учащегося»).

# Управление школой: Нагрузка по классам

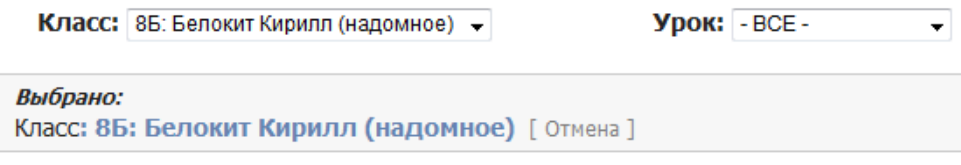

Редактировать учебную нагрузку класса

#### *Интегрированные уроки*

<span id="page-23-1"></span>Вкладка **«Интегрированные уроки»** содержит перечень всех предметов, которые в нагрузке помечены как интегрированные. Здесь эти предметы можно добавить в качестве компонента интеграции к любому другому предмету, указав количество часов, которое будет отводиться на проведение интегрированного предмета.

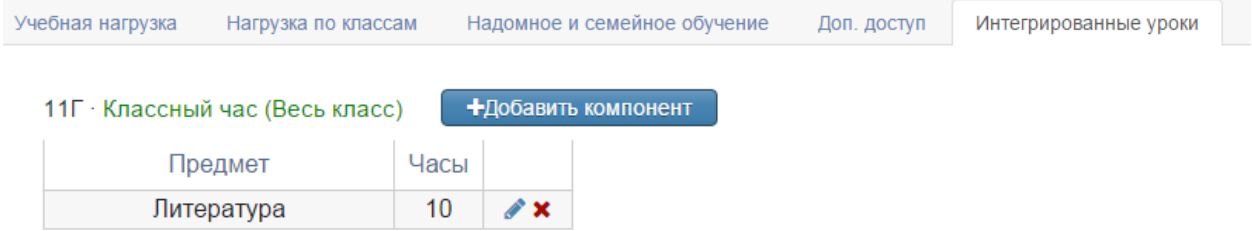

#### *Дополнительный доступ*

<span id="page-23-2"></span>Во вкладке **«Доп. доступ»** можно открыть учителю дополнительный доступ предмету, нагрузка по которому добавлена другому учителю. В этом случае доступ к странице предмета будет у нескольких учителей одновременно.

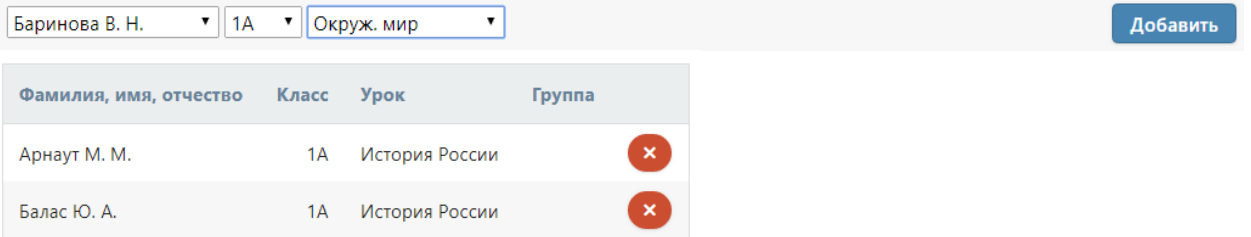

#### *Типы предметов*

<span id="page-24-0"></span>Во вкладке **«Типы предметов»** можно перечислить изучаемые предметы, указать, являются ли они обязательными, какое оборудование для них требуется, какая система оценивания используется при проверке знаний. Данный раздел является справочным, информация нигде не используется, поэтому раздел заполнять не обязательно.

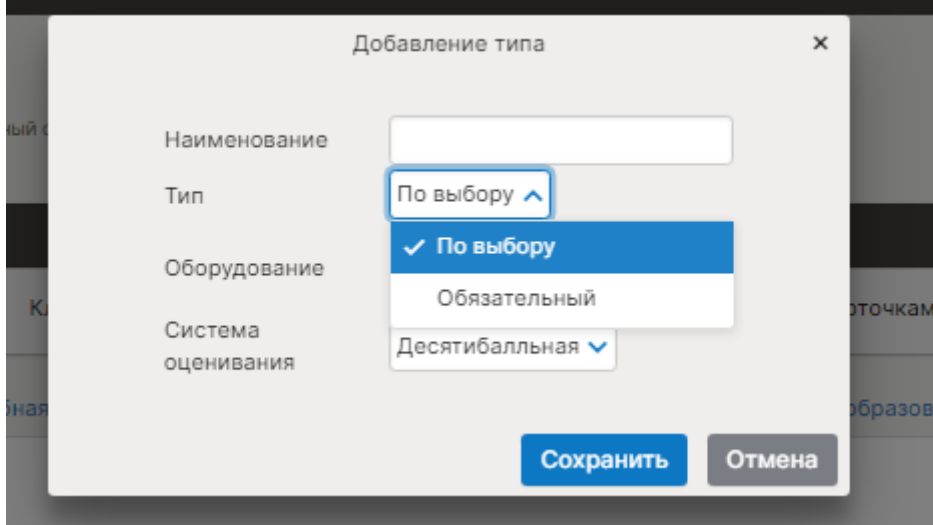

#### **Расписание уроков**

<span id="page-25-0"></span>После внесения нагрузки заполняется раздел «Расписание». Расписание может быть представлено в нескольких формах: сводное, учительское и по классам (то есть, ученическое).

# *ВНИМАНИЕ!*

<span id="page-25-1"></span>*Увеличить количество уроков в расписании может администратор журнала в разделе Управление школой – Организация – Параметры.*

#### *Управление расписанием*

Во вкладке «**Управление**» созданные расписания можно редактировать, сравнить,

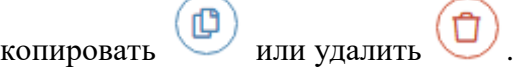

Расписание: Управление

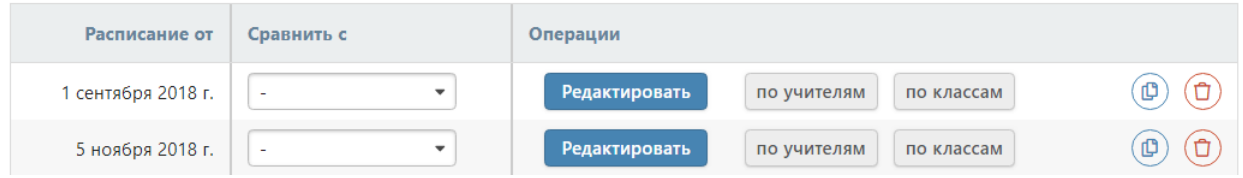

При наличии незначительных изменений в расписании НУЖНО предварительно **копировать старое расписание на новую дату в данном разделе, а потом внести в него изменения**.

#### *ВНИМАНИЕ!*

*Даты в журнале формируются на основании введенного расписания. Если к вам обратился учитель с жалобой на то, что числа в журнале проставлены неверно, необходимо проверить расписание за указанный учителем период: посмотреть, каким дням недели соответствует корректное расписание и сравнить с тем расписанием, которое введено в журнале. Если ошибка обнаружилась в расписании, которое уже пересохранялось с более поздней датой, то при редактировании нужно обязательно поставить ту дату, с которой действовало расписание.*

<span id="page-25-2"></span>*Также подобная ошибка может быть связана с некорректной настройкой учебных периодов, праздников и переносов в календаре или с неверным добавлением замен.*

#### *Сводное расписание*

Ввод расписания осуществляется во вкладке «**Сводное**». Прежде чем начать работу с расписанием, необходимо указать дату начала действия расписания: можно создать расписание от новой даты или выбрать уже существующую дату в выпадающем списке для редактирования текущего расписания.

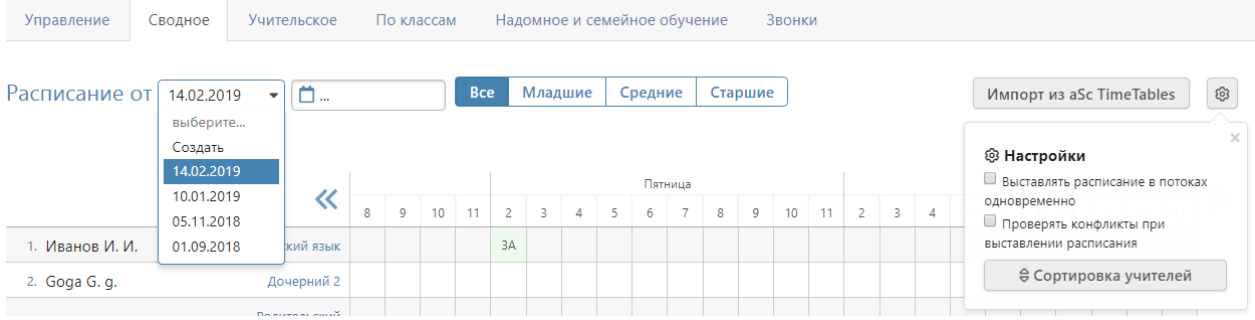

При наличии галочки «Выставлять расписание в потоках одновременно» в настройках в верхнем правом углу над таблицей урок, преподаваемый в группах, созданных на параллель классов, будет автоматически добавлен во все классы параллели.

Для ввода расписания щелкните мышкой в нужную клетку, проверьте корректность указания кабинета, выберите класс или группу, в которой преподает учитель.

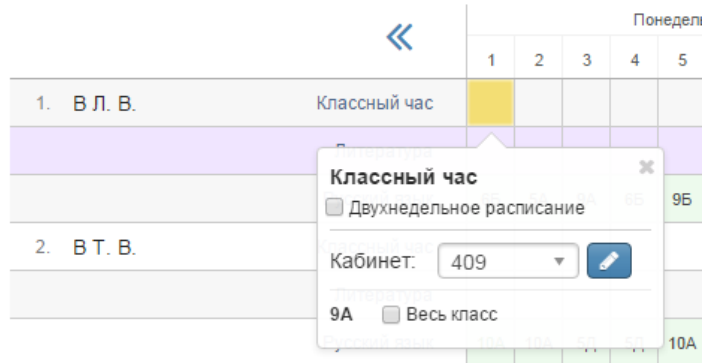

Внесенные данные сохраняются автоматически.

Галочка «**Двухнедельное расписание**» позволит внести в расписание уроки, которые проводятся через неделю, установить чередование таких уроков.

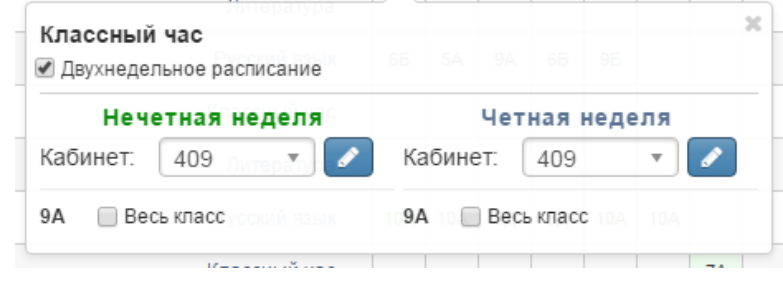

#### *Учительское расписание*

<span id="page-26-0"></span>**Учительское расписание** – форма представления сводного расписания по учителям. Расписание доступно для просмотра и сравнения по состоянию на разные даты.  $D_{22}$ 

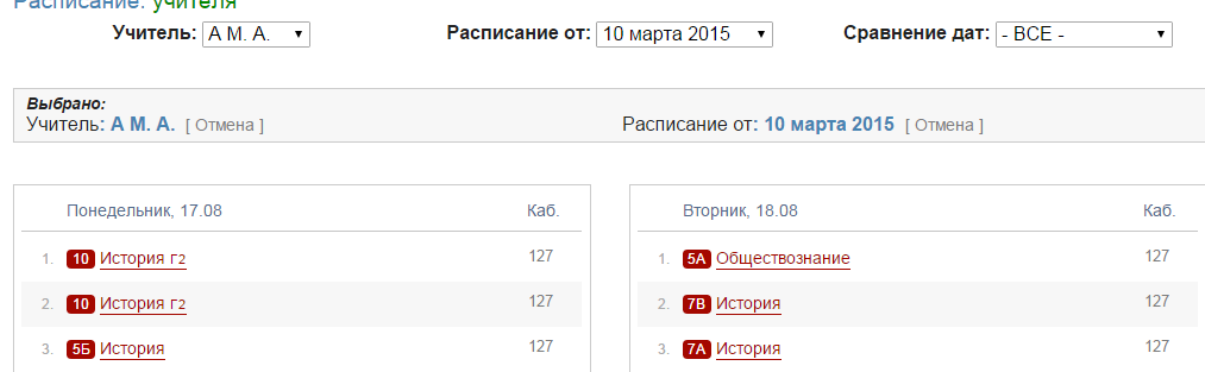

#### *Расписание по классам*

<span id="page-26-1"></span>Расписание во вкладке «**Расписание по классам**» может быть экспортировано в файл Excel (кнопка «Экспорт»).

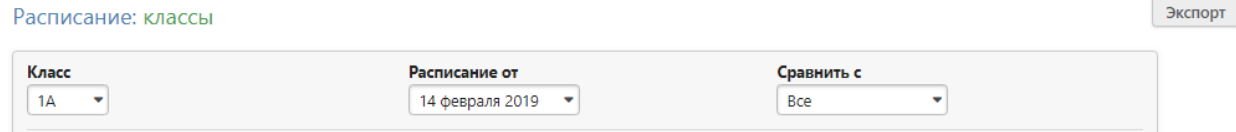

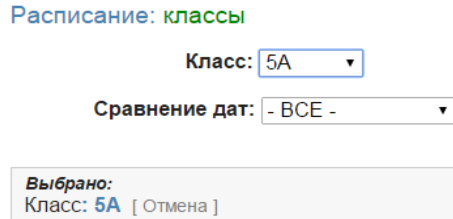

Редактировать расписание

Расписание можно заполнить вручную. Для этого нужно выбрать класс, дату и нажать «Редактировать расписание».

Откроется окно, в котором на каждый день недели нужно выбрать перечень предметов из выпадающего списка. Список возможных предметов формируется на основании нагрузки.

При наличии групп в классе нужно сначала выбрать соответствующее разбиение слева от выпадающего списка предметов (по умолчанию там стоит «Весь класс»).

Для добавления на один урок нескольких групп нужно нажать на плюс слева от выпадающих списков.

Как и в сводном расписании, здесь можно настроить двухнедельное расписание.

Если какой-то из предметов отсутствует, то он был пропущен в нагрузке, и его следует добавить.

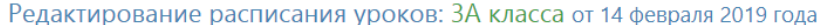

- При изменении расписания данные сохраняются автоматически.
- **Проверять конфликты при редактировании**
- При обнаружении конфликтных ситуаций система предупредит об этом.
- **Отменить уроки в данном классе на период действия расписания**
- При построении журнала в период действия этого расписания не будут учитываться расписания от прошлых дат Выставлять расписание в потоках одновременно

При выставлении занятия в группе на параллели урок будет добавлен в расписание всех классов параллели

Понедельник

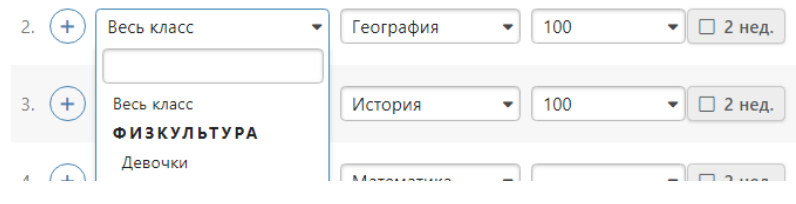

При наличии галочки в пункте «Проверять конфликты при редактировании» система будет предупреждать вас о попытке поставить урок учителю, уже имеющему нагрузку в каком-то другом классе.

Можно отменить с даты начала действия расписания уроки в выбранном классе при помощи соответствующей галочки. Это означает, что в данном классе не будут появляться даты для проставления оценок.

#### *Расписание надомного и семейного обучения*

<span id="page-27-0"></span>Для добавления расписания ученикам на **надомном или семейном обучении** есть отдельная вкладка.<u>and the state of the state of the state of the state of the state of the state of the state of the state of the state of the state of the state of the state of the state of the state of the state of the state of the state</u> Verannarus umanağı Daanusarus

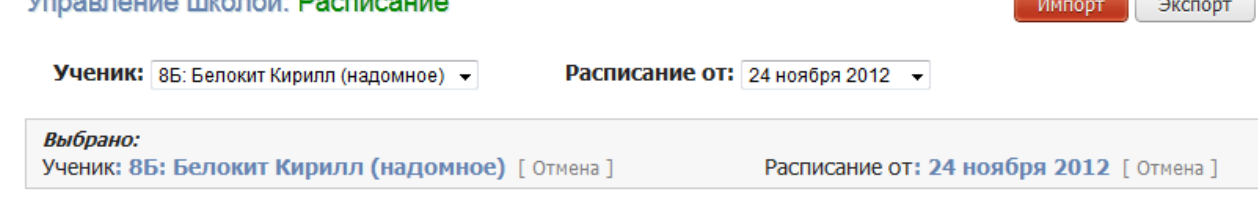

Редактировать расписание

#### *Импорт расписания из программы ASC Timetables*

<span id="page-28-0"></span>Предварительно необходимо выгрузить файл с расписанием из программы aSc TimeTables в формате XML в разделе «Экспорт». При использовании новой версии программы нужно выбирать формат «Импорт aSc TimeTables 2008».

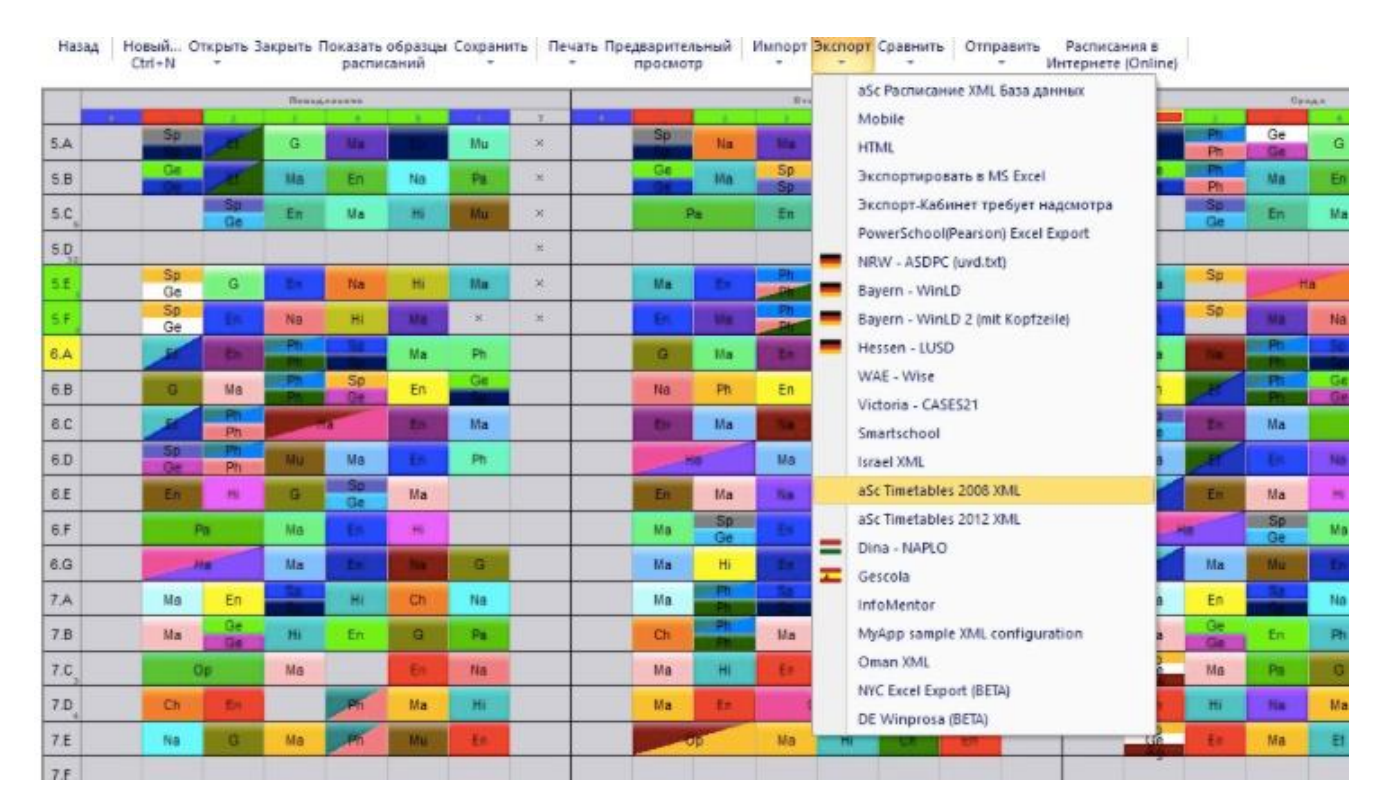

Загруженный файл нужно импортировать в журнал на странице редактирования сводного расписания по кнопке «Импорт из aSc TimeTables».

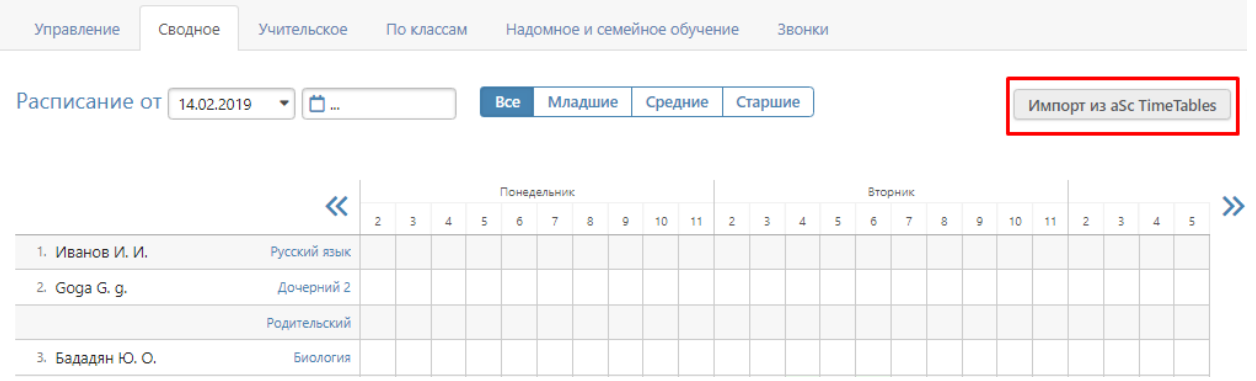

Порядок импорта следующий:

- 1) Выбрать файл и загрузить его в систему.
- 2) Установить соответствия для предметов, классов, групп и параллелей.
- 3) Выбрать дату расписания и завершить импорт.

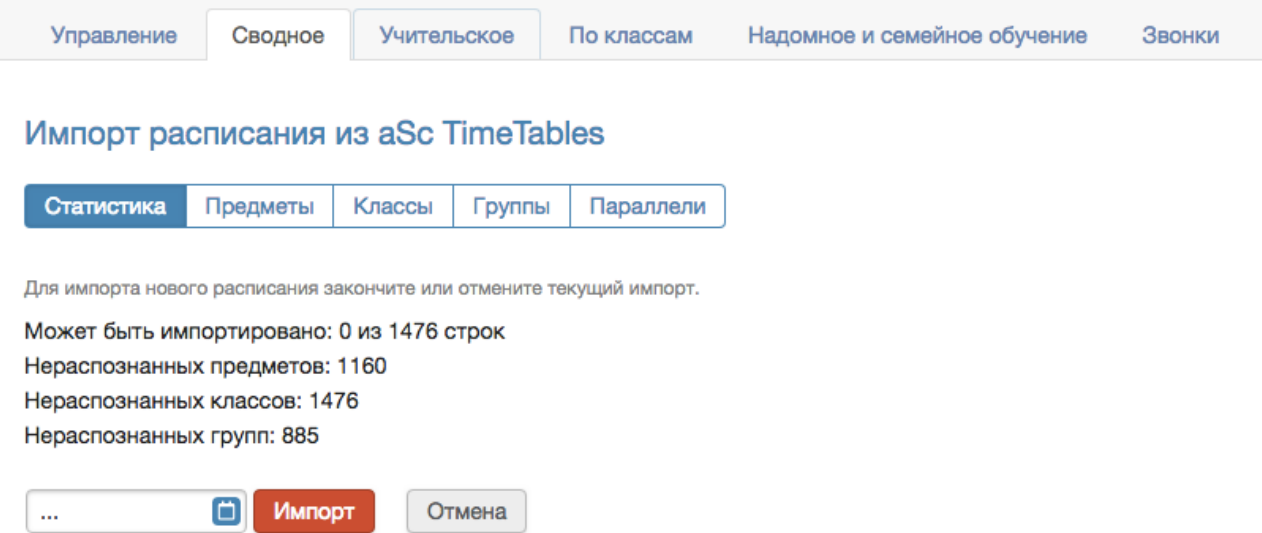

После первого шага на странице «Статистика» выводится информация о том, сколько строк расписания содержится в загруженном файле, сколько из них может быть распознано и создано в ЭлЖуре, а так же у скольких предметов, классов и групп на данный момент есть соответствие.

После загрузки файла нельзя загрузить другой файл, пока не будет закончена работа с загруженным.

Для завершения работы с загруженным файлом нужно либо отменить импорт, либо завершить его.

На последнем шаге, перед добавлением нового расписания проверяется введенная пользователем дата.

Если расписание с такой датой в школе существует, то перед началом импорта оно УДАЛИТСЯ.

#### **Расписание звонков**

<span id="page-30-0"></span>Во вкладке «**Звонки**» вы можете сформировать одно или несколько расписаний звонков. Присвоение расписания звонков классу осуществляется при редактировании данных класса в разделе «Классы».

Расчет длительности перемен осуществляется автоматически.

После сохранения введенного расписания, его можно отредактировать, а также установить зависимость от дня недели.

Расписание звонки

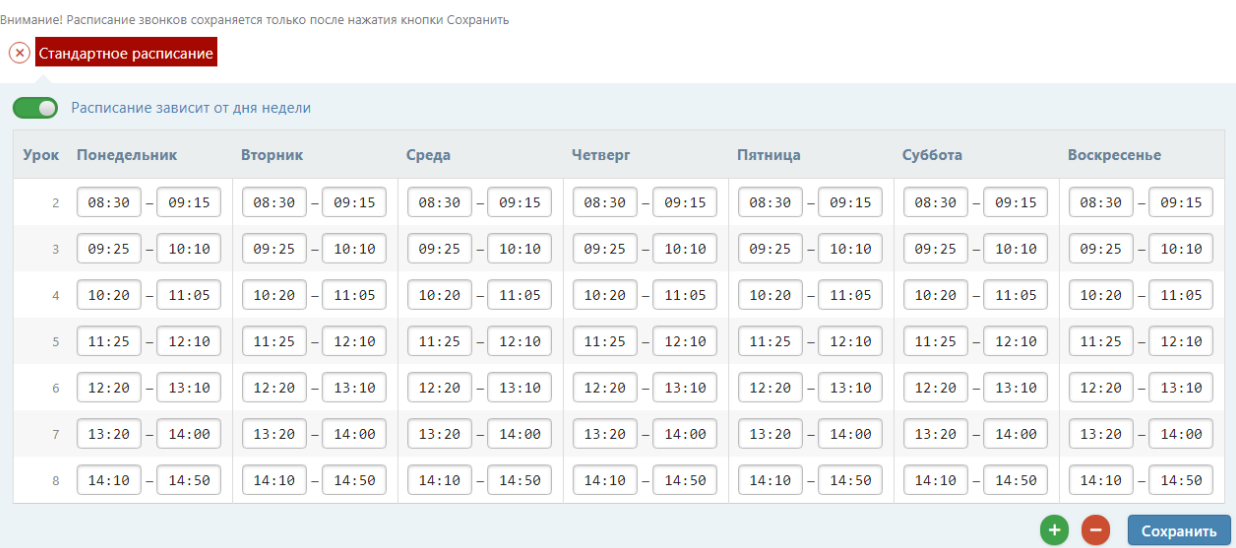

+ Создать расписание

Кнопки нужны для добавления или удаления уроков в

существующее расписание.

При помощи кнопки «+Создать расписание» можно добавить несколько расписаний звонков и присваивать их разным классам в разделе Управление школой – Классы.

*Обращаем ваше внимание!*

*Количество уроков в расписании не связано с расписанием звонков. Если вам нужно увеличить количество уроков в расписании, это можно сделать в разделе Управление школой – Организация – Параметры.*

### **Без нагрузки**

<span id="page-31-0"></span>При редактировании нагрузки задним числом (например, сначала был добавлен один предмет, потом его удалили и добавили другой) в расписании могут остаться записи, связанные со старой, больше недействующей нагрузкой. Эти записи могут мешать добавлению актуального расписания. Удалить эти неактуальные записи можно во вкладке **«Без нагрузки»**.

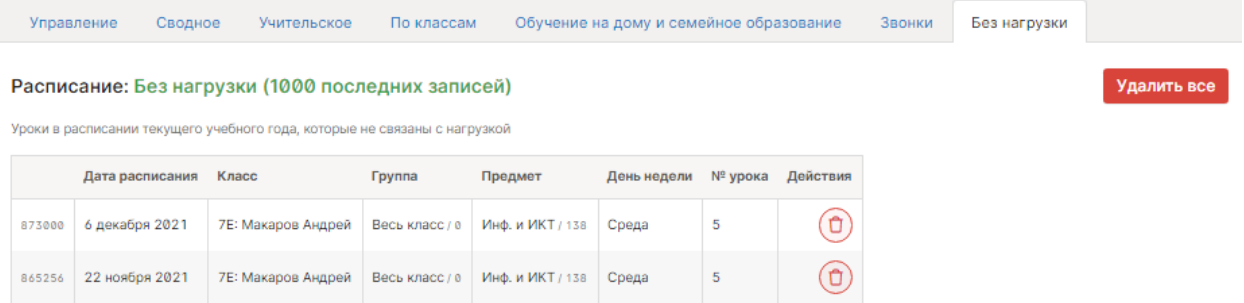

Такое промежуточное хранение старого расписания будет полезно в случае, если нагрузки удалили ошибочно. Если нагрузку восстановить, то восстановится старое расписание.

# **Доступ**

<span id="page-32-0"></span>Здесь можно настроить возможность доступа к различным разделам и функциям журнала разным категориям пользователей (учителя, кл. руководители, завучи, руководители МО и т.д.) – «По ролям», либо отдельным сотрудникам – «По учителям».

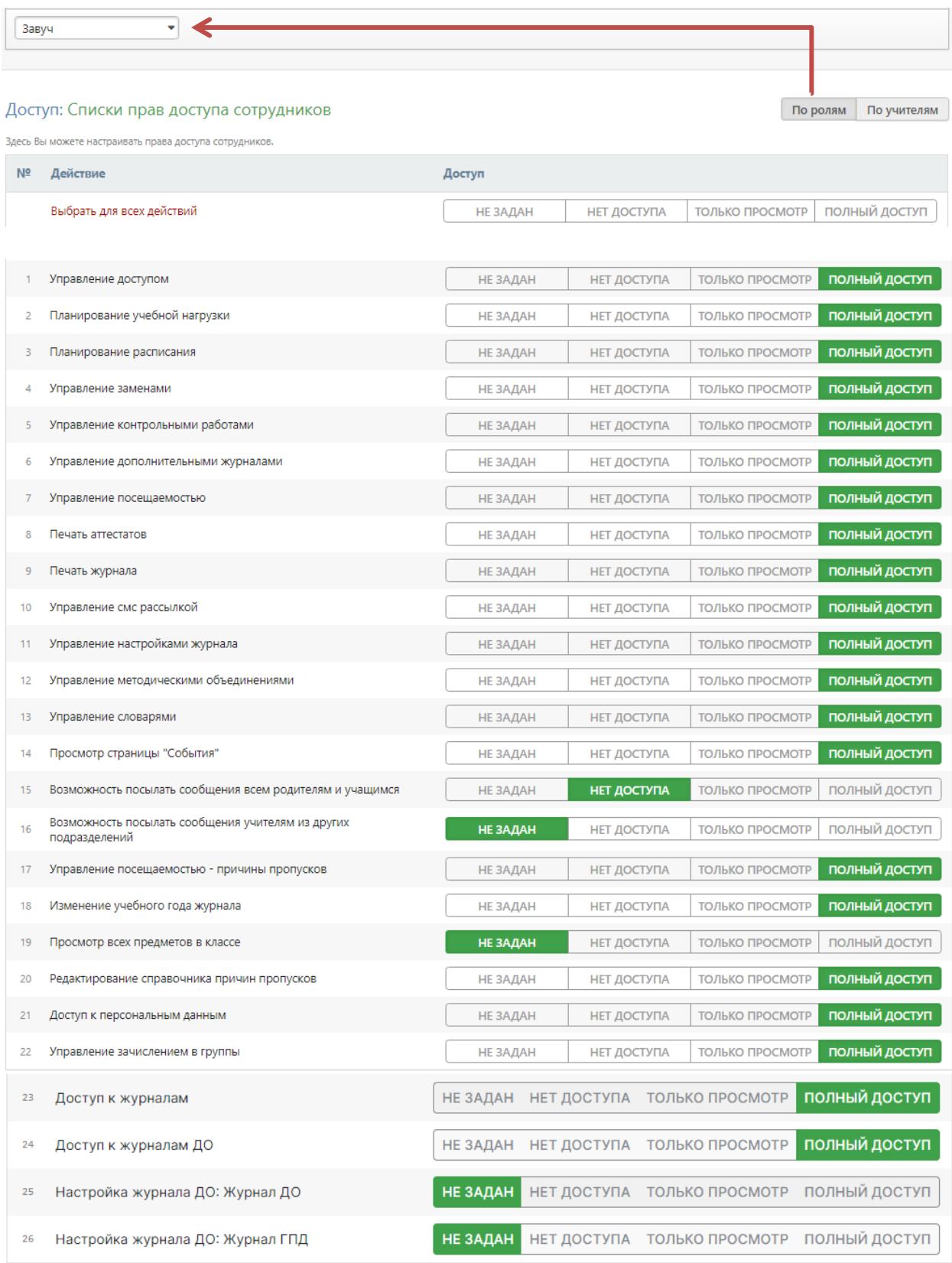

пункт 13 (управление словарями) = доступ к разделу АРМ Завуч-Настройки-Справочники.

А в отдельной вкладке **«Блокировка доступа»** можно блокировать доступ к электронному журналу отдельным категориям пользователей на определенный период.

Блокировку можно включить пользователям с ролью учителя, ученика, родителя. При попытке войти в систему пользователям будет выводиться объявление, указанное в поле «Альтернативный текст».

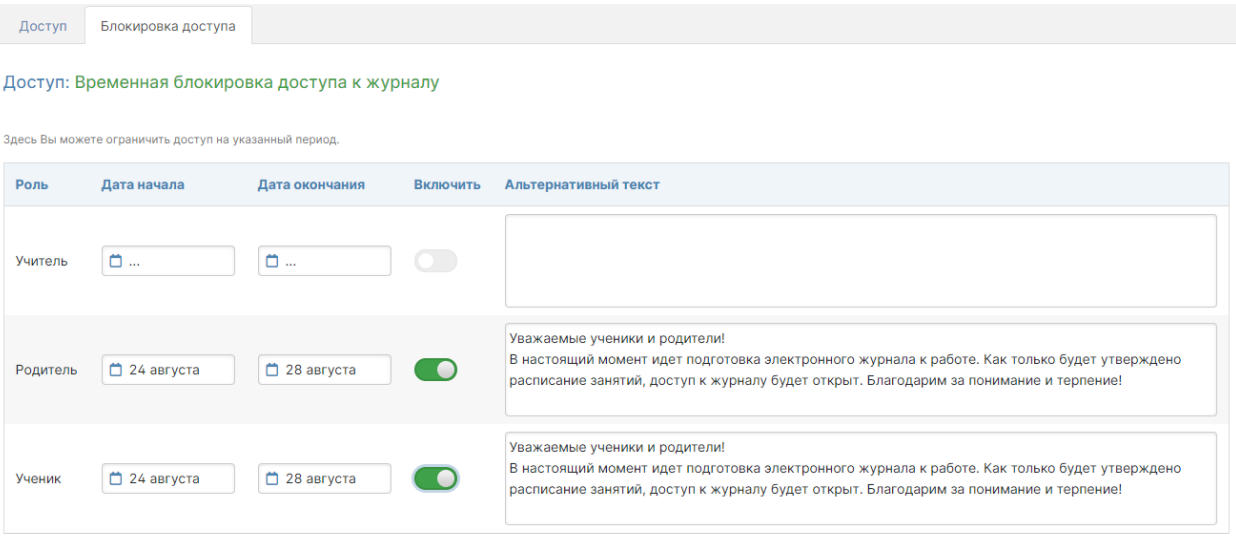

Сохранить

#### <span id="page-34-0"></span>**COVID-19**

Данный модуль обеспечивает учет и мониторинг в образовательной организации количества учеников и сотрудников, заболевших COVID-19 (и других заболеваний), или имеющих подозрение о заболевании либо контакт с заболевшим, а также мониторинг по выполнения мер по предупреждению заболеваемости.

Внесение данных осуществляется во вкладке «Мониторинг COVID-19» раздела «Управление школой» у пользователей с ролью «Администратор» и в разделе «Мониторинг» для пользователей с ролью «Завуч».

# *Вкладка «Соблюдение норм»*

На данной вкладке осуществляется внесение данных о фактически обеспечиваемых в образовательной организации мерах предотвращения и профилактики заболеваемости. Так же обеспечена возможность указать общую потребность в денежных средствах, необходимых на выполнение указанных мер в случае их нехватки.

Обновление данных рекомендуется осуществлять сразу после фактического их изменения в образовательной организации.

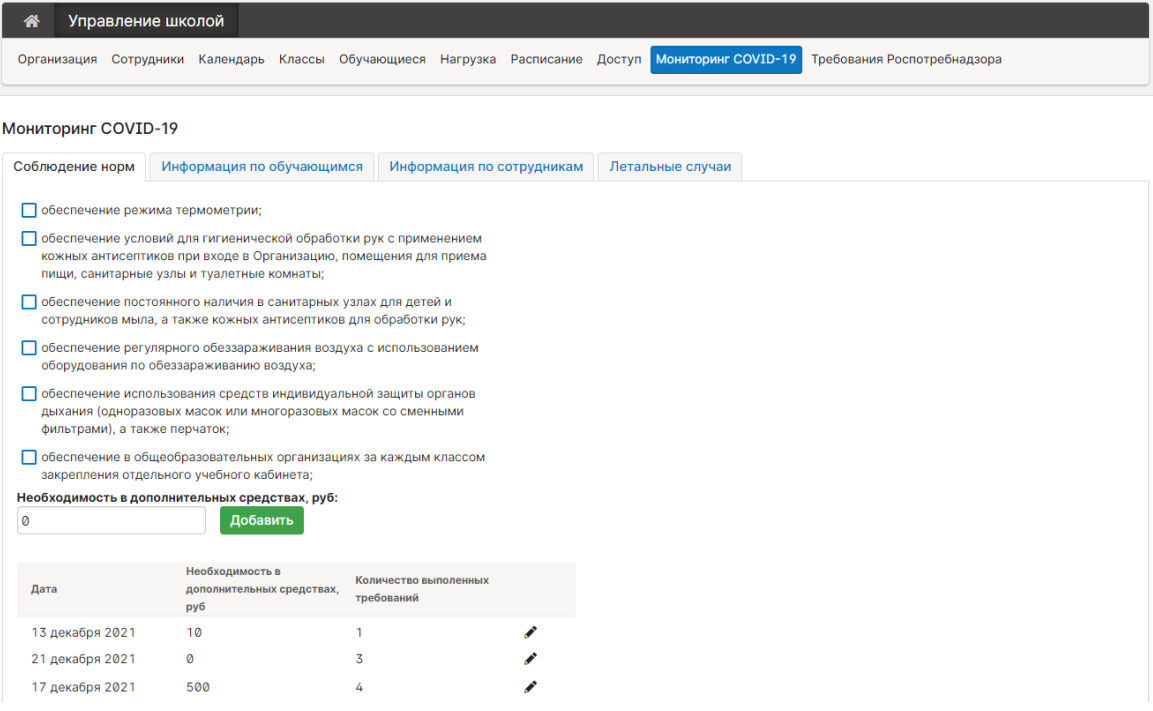

Для внесения либо обновления информации необходимо выбрать выполняемые в организации меры, при необходимости внести информацию о потребности в средствах нажать кнопку «Добавить» внизу списка.

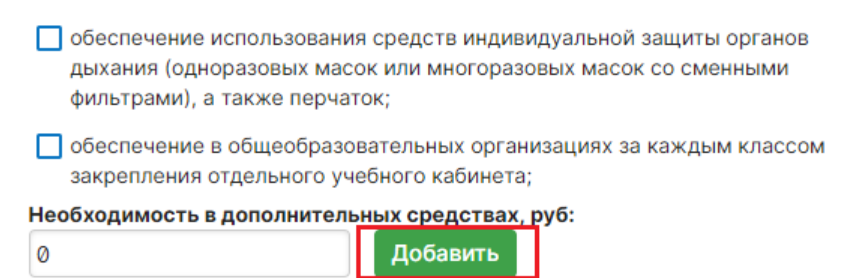

После внесения изменений фиксируется дата обновления информации.

# *Вкладка «Информация по обучающимся»*

На данной вкладке осуществляется внесение информации об учениках, заболевших COVID-19 или другим заболеванием, или имеющих подозрение о заболевании либо контакт с заболевшим.

Обновление данных рекомендуется осуществлять ежедневно на основе обобщенных данных прошлого учебного дня.

Для внесения текущей информации по выявленным заболевшим (контактным) ученикам необходимо выбрать учащегося (либо весь класс или всю школу) путем внесения фамилии (наименования класса) в поисковую строку. После выбирается признак заболевания, причина отсутствия, вносится информация по принятым мерам и указывается дата начала карантина (дата с которой выбранные ученик(и) ставятся на учет), вносятся реквизиты приказа. В случае отсутствия таких реквизитов допускается внесение символа «-». Информация сохраняется после нажатия кнопки «Добавить».

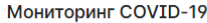

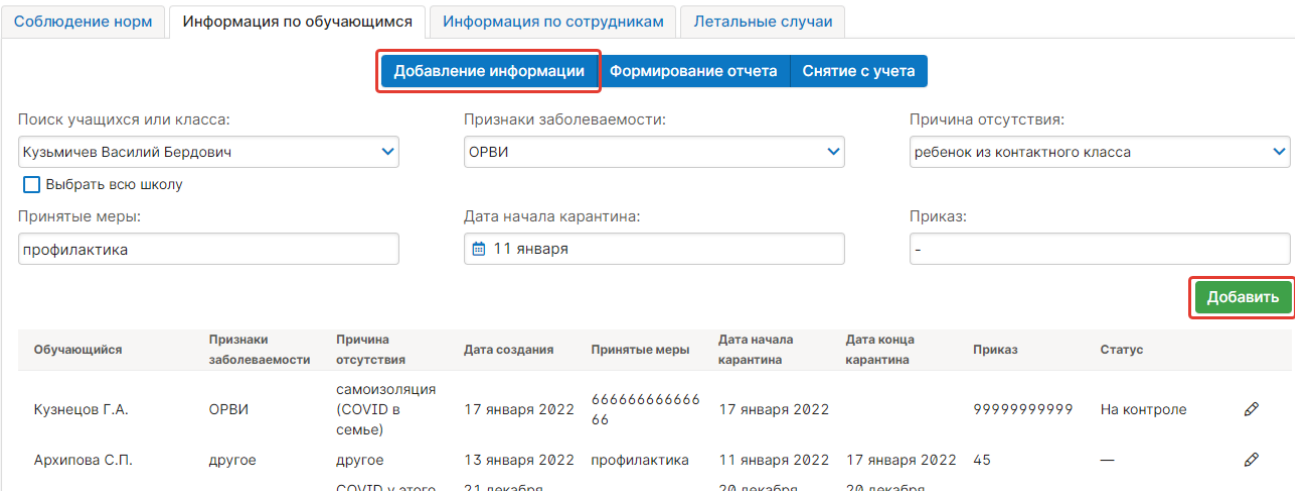

После выполнения указанных действий выбранные ученики **ставятся в системе на контроль до снятия их с учета** (завершения карантина, выхода на очное обучение).

В модуле реализована возможность формирования табличных отчетов о заболеваемости за выбранный период, для чего необходимо указать такой период и подготовить отчет в соответствующей вкладке.

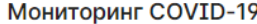

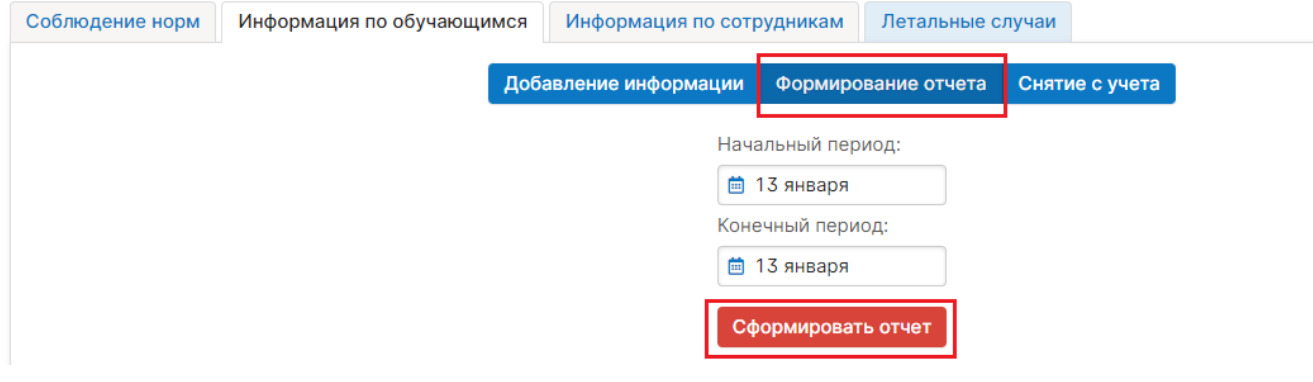

После завершения карантина, выхода на очное обучение ученика его необходимо снять с учета во вкладке «Снятие с учета». Для этого необходимо выполнить поиск ученика по фамилии, либо выбрать весь класс или школу, указать дату окончания карантина (возвращения к очному обучению).

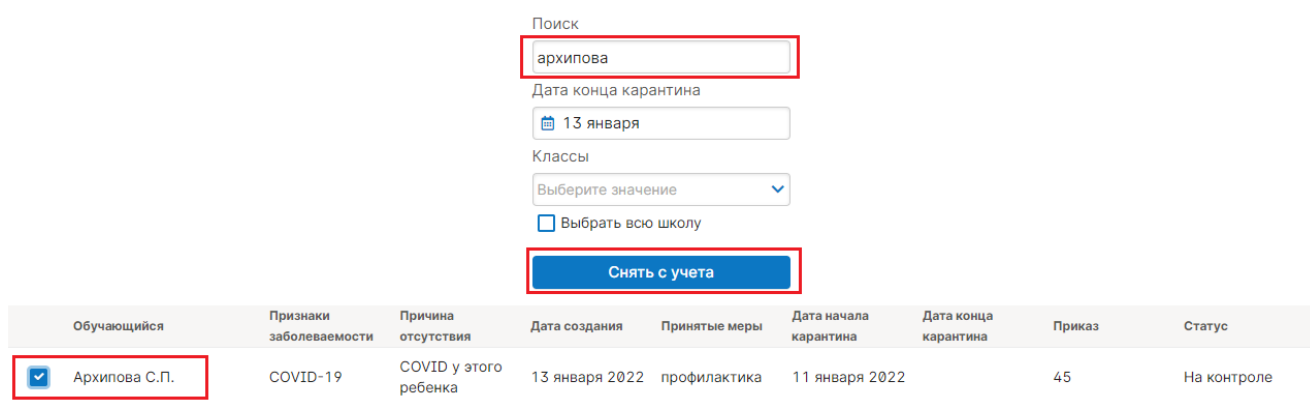

# *Вкладка «Информация по сотрудникам»*

На данной вкладке осуществляется внесение информации о сотрудниках, заболевших COVID-19 или другим заболеванием, или имеющих подозрение о заболевании либо контакт с заболевшим.

Обновление данных рекомендуется осуществлять ежедневно на основе обобщенных данных прошлого учебного дня.

Работа с данной вкладкой осуществляется аналогично вкладке «Информация по обучающимся», за исключением незначительных отличий в выборе причин отсутствия.

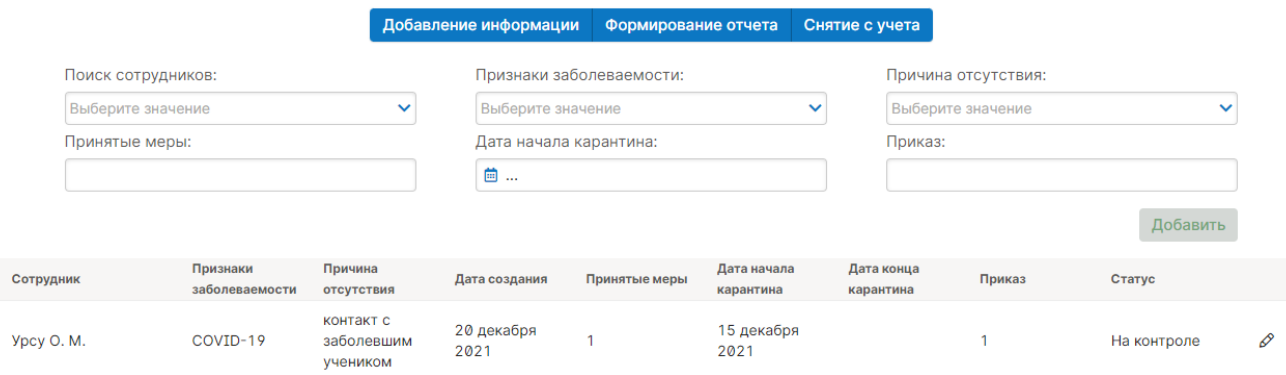

# *Вкладка «Летальные случаи»*

На данной вкладке реализована возможность зафиксировать информацию о летальных случаях среди учеников и сотрудников образовательной организации, связанных с заболеваемостью COVID-19.

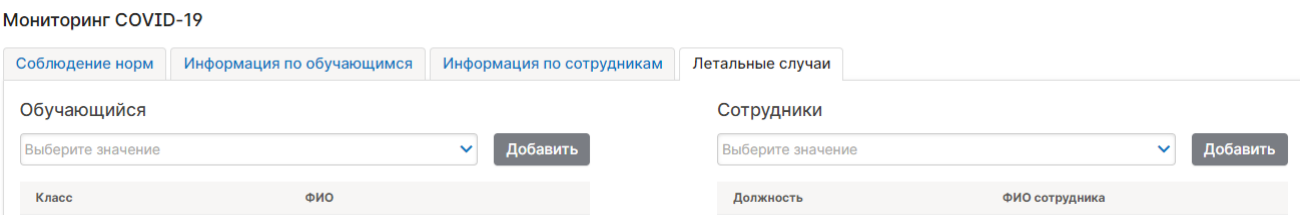

#### **Требования Роспотребнадзора**

<span id="page-37-0"></span>Данный модуль обеспечивает учет и мониторинг выполнения образовательной организацией требований органов Роспотребнадзора и передачу данных в подсистему «Статистика» для мониторинга на уровне региона и муниципальных образований.

Модуль позволяет на уровне образовательной организации выбрать один из вариантов текущего состояния по исполнению требований:

- «требования выполнены полностью (приняты органами Роспотребнадзора без замечаний)»

- «требования выполнены частично (приняты органами Роспотребнадзора с замечаниями)»

- «требования не выполнены (не приняты органами Роспотребнадзора)»

Работа с модулем осуществляется пользователем с ролью «Администратор» и «Завуч».

Обновление данных рекомендуется осуществлять сразу после фактического их изменения в образовательной организации.

Внесение данных осуществляется во вкладке «Требования Роспотребнадзора» раздела «Управление школой»:

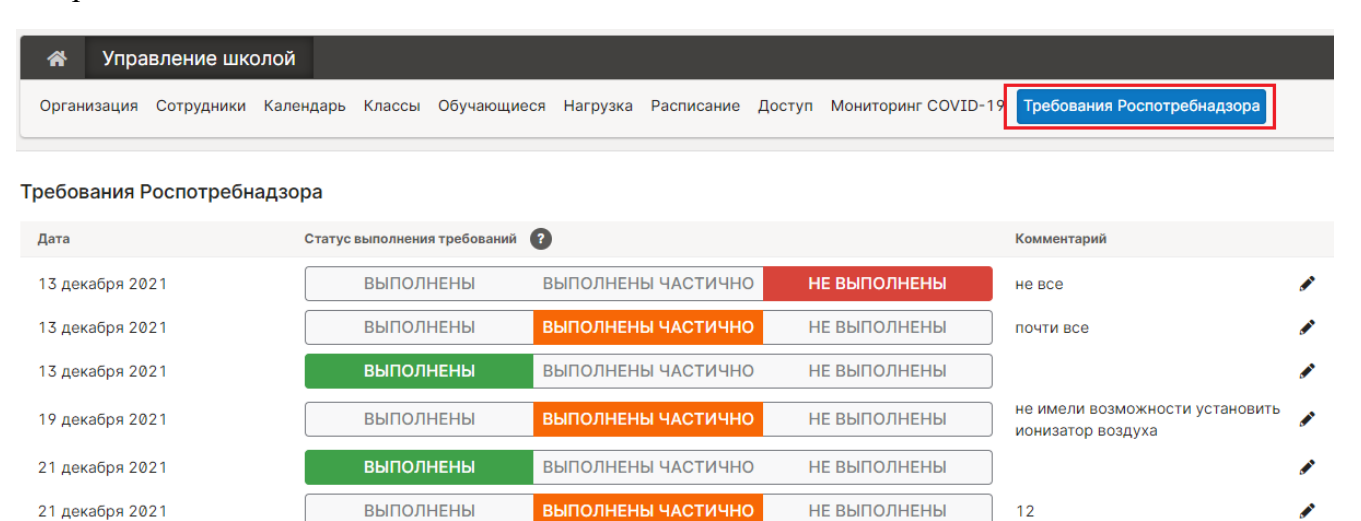

Для внесения либо обновления информации необходимо нажать кнопку «добавить» внизу списка, после чего выбрать один из вариантов («выполнены», «выполнены частично» или «не выполнены») щелчком мыши. При выборе вариантов, отличных от «выполнены» необходимо внести пояснения, какие именно меры не обеспечены и по какой причине. Далее необходимо сохранить информацию, нажав соответствующую кнопку внизу списка.

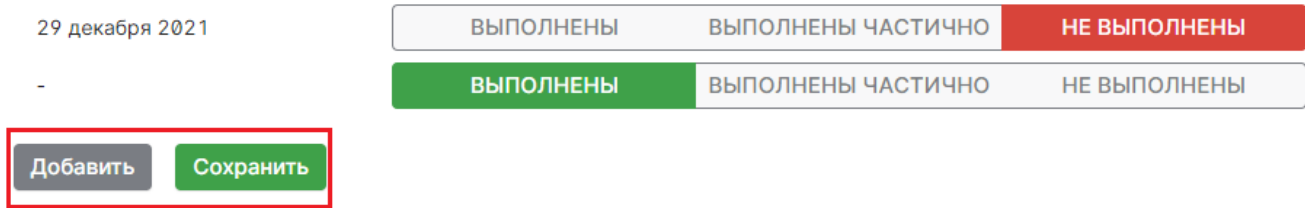

После внесения изменений фиксируется дата обновления информации.

#### **Описание и задачи модуля «МТБ»**

Данный модуль обеспечивает учет объектов материально технической базы и оснащения образовательной организации, подготовку отчетов на уровне школы и передачу данных в подсистему «Статистика» для мониторинга на уровне региона и муниципальных образований.

Модуль разработан в соответствии с формой ОО-2 федерального статистического наблюдения «Сведения о материально-технической и информационной базе, финансовоэкономической деятельности общеобразовательной организации»

Работа с модулем осуществляется пользователем с ролью «Администратор», а в части данных о библиотечном фонде – и пользователю с ролью «Библиотекарь».

При первичном внесении данных об объектах материально технической базы и оснащения образовательной организации рекомендуется обеспечить заполнение всех полей. Обновление или корректировку данных рекомендуется осуществлять сразу после фактического их изменения в образовательной организации.

После внесения изменений фиксируется дата обновления информации. Для возможности работы с данным в табличном виде реализована возможности выгрузки отчета в формате «xlsx».

Выгрузку в xlsx формат можно осуществить на любом этапе внесения данных по МТБ, продолжить заполнять можно уже в выгруженном файле.

Данные о материально-техническом обеспечении

#### Выгрузить в Excel

Последнее изменение в экспликации зданий: 11 января, 2022, 16:52

Отчет формируется на основе шаблона, утвержденного формой ОО-2 федерального статистического наблюдения.

Внесение данных осуществляется в следующих вкладках раздела «Организация»:

- «Особенности осуществляемой образовательной деятельности» «Информационная открытость организации»
- «Земельный участок»

«Экспликация зданий»

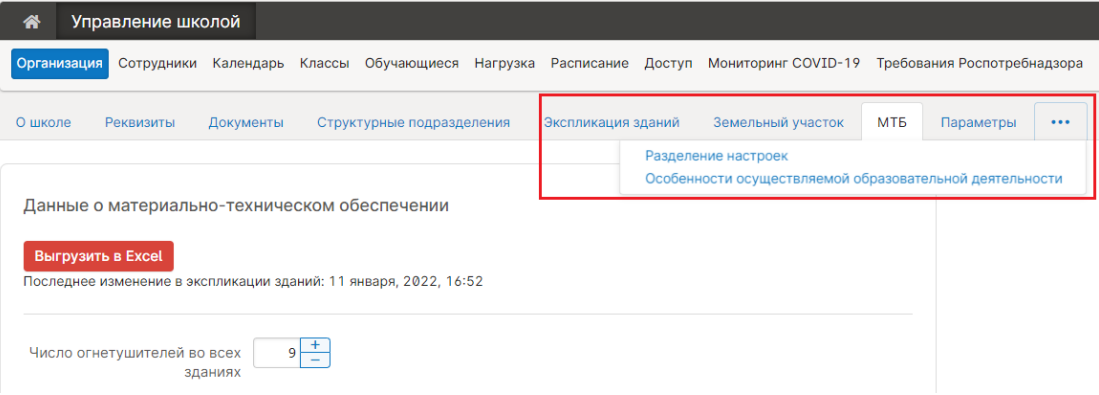

<sup>«</sup>МТБ»

# *Данные заполняемые администратором*

# **Вкладка «МТБ»**

Данный раздел содержит блоки, поля, для внесения информации.

- об оснащении образовательно организации средствами пожаротушения (огнетушители)
- о наличии специальных программных средств
- о количестве классных комнат и их оборудовании
- о количестве персональных компьютеров и информационного оборудования
- о скорости доступа к сети Интернет
- об информационной открытости организации

**Вкладка «Особенности осуществляемой образовательной деятельности»**

Данный раздел содержит блок полей для внесения информации об особенностях осуществляемой образовательной деятельности:

- обеспечивает подготовку к военной или гражданской службе
- обеспечивает углубленную подготовку
- является специализированной организацией (учреждением)
- является интернатом

#### **Вкладка «Земельный участок»**

Данный раздел содержит блок полей для внесения информации о наличии и использовании площадей:

- сданная в аренду и (или) субаренду
- на правах собственности
- в оперативном управлении
- арендованная
- другие формы владения

#### **Вкладка «Экспликация зданий»**

Данный раздел содержит блок полей для внесения информации о характеристиках, имеющихся у образовательной организации зданий

Внесение информации о новом здании происходит после его создания (кнопка «Создать здание». Запись о созданном здании можно отредактировать или удалить, нажав на соответствующие пиктограммы.

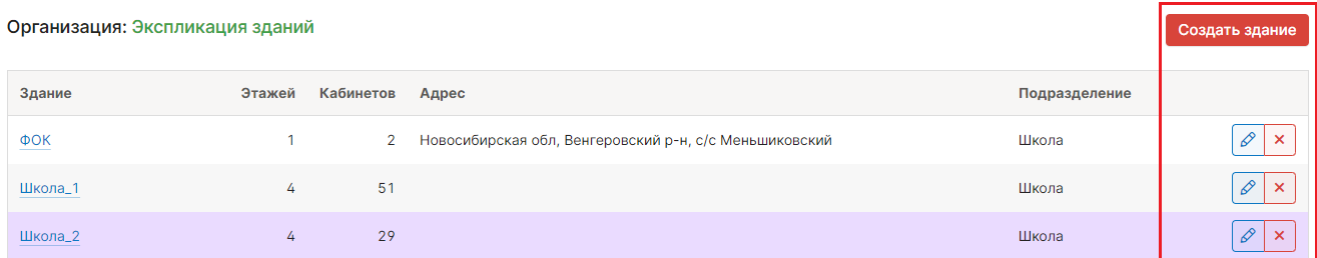

Редактирование данных о конкретном здании осуществляется во всплывающем окне:

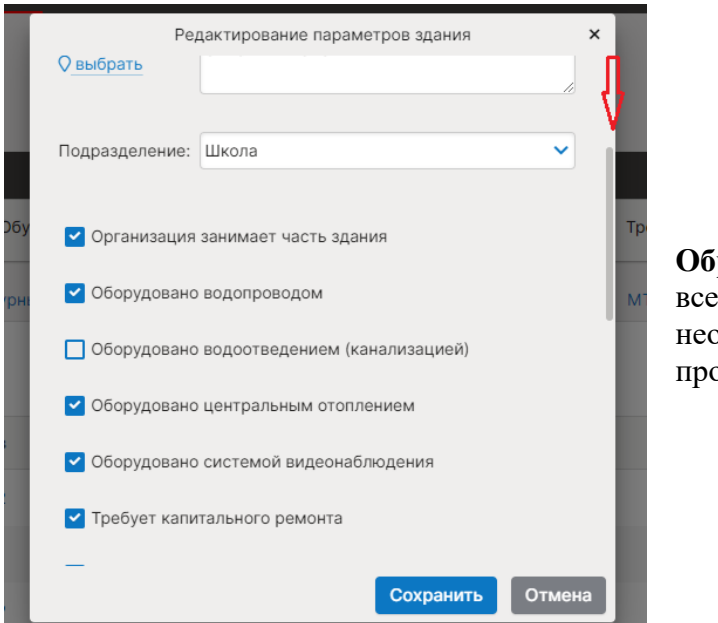

**Обращаем внимание:** для заполнения всех требуемых параметров здания необходимо воспользоваться функцией прокрутки списка вниз.

# *Данные заполняемые библиотекарем* **Вкладка «МТБ»**

- о формировании и использовании библиотечного фонда и характеристиках библиотеки

- об информационном обслуживании и других характеристиках библиотеки

# **ГОСУДАРСТВЕННАЯ ИТОГОВАЯ АТТЕСТАЦИЯ (ГИА)**

<span id="page-41-0"></span>Для лиц, ответственных за приём и обработку заявлений на участие в ГИА и на апелляции о несогласии с выставленными баллами, предназначена Система учета заявлений на ГИА и апелляции.

Система располагается в защищенном контуре и доступна только со специального рабочего места, оборудованного доступом в каналы ViPNet.

Вход в систему осуществляется через учетную запись ЕСИА.

Ссылка на вход в Систему доступна в разделе ЦОП «Служебный вход».

# **Настройки**

Администратору доступно управление параметрами функционирования Системы.

# *Управление пользователями системы*

Для управления доступом пользователей предназначен подраздел «Пользователи» в разделе «Администрирование».

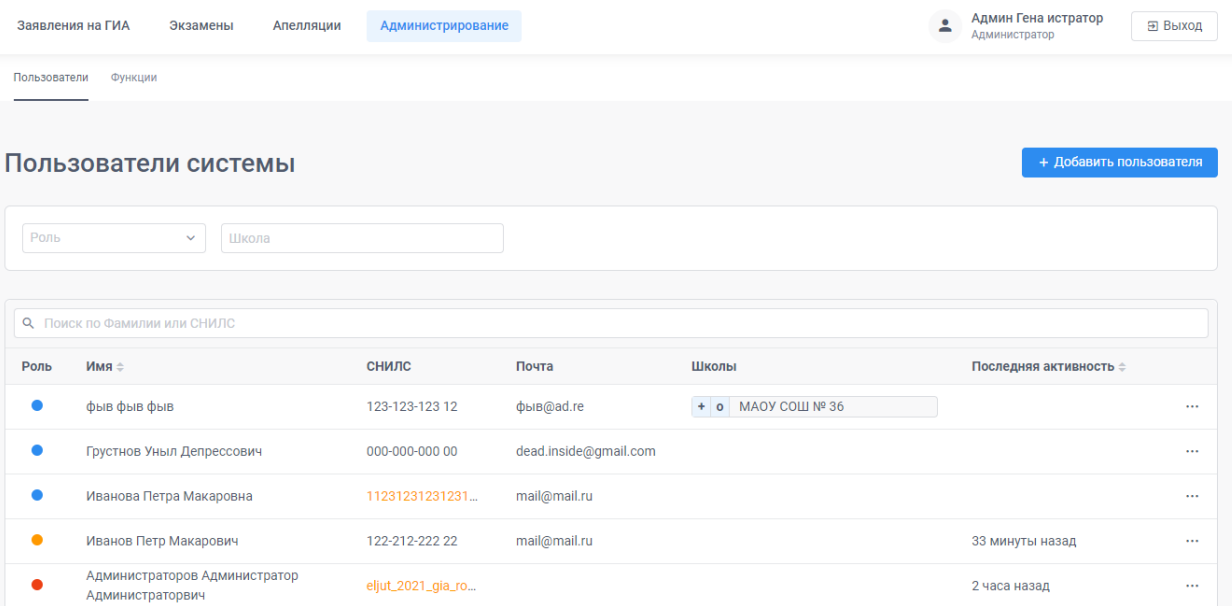

В системе предусмотрено 3 варианта доступа:

- Администратор имеет полный доступ ко всем возможностям (в списке помечен красным кружком)
- Ответственный получает доступ к данным отдельных школ. Для каждой добавленной школы ему отдельно настраивается доступ к созданию заявлений и их изменениям (в том числе продвижениям по статусам). Доступ к заявлениям выпускников прошлых лет добавляется как специальная «школа».
- Супервизор имеет доступ к просмотру всех данных всех школ, но не может ничего изменять. Но ему может быть добавлен доступ к отдельным школам также, как и Ответственному.

Добавление пользователя доступно по кнопке «Добавить пользователя». По нажатию на три точки в правой части строки доступно редактирование и удаление пользователей.

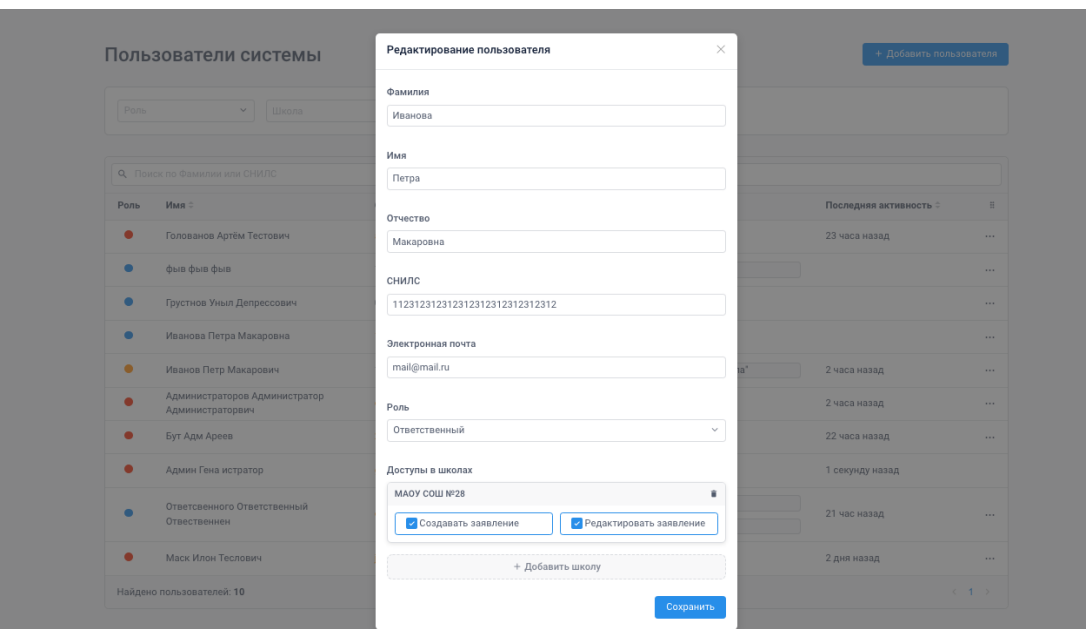

Управление паролями не предусмотрено. Доступ в систему осуществляется через авторизацию в ЕСИА. При добавлении пользователя необходимо указывать его СНИЛС, по которому он будет идентифицирован при входе через ЕСИА.

Если указать СНИЛС в неверном формате (не 11 цифр), он будет подсвечен оранжевым в списке пользователей. Такие специальные значения СНИЛС могут использоваться у специальных пользователей для технической поддержки системы.

# *Сроки подачи заявлений и проведения экзаменов*

На вкладке «Функции» раздела «Администрирование» доступны настройки дат, в которые становятся доступны функции системы:

- Доступ к странице «Экзамены ГИА»
- Подача заявлений на ЕГЭ-11
- Подача заявлений на ОГЭ-9
- Период проведения экзаменов (когда вместо интерфейса подачи заявления показываются результаты экзаменов и возможность подачи апелляции)

Возможность настройки дат доступна только Администратору.

Для каждой функции настраивается, с какой и до какой даты эта функция должна быть доступна пользователям. Ограничение сроков доступа сверху или снизу можно не указывать. Тогда доступ будет предоставляться без ограничения по дате.

Можно уточнить доступ функции для учащихся отдельных параллелей.

Также можно настроить доступ отдельным школам для пилотной эксплуатации.

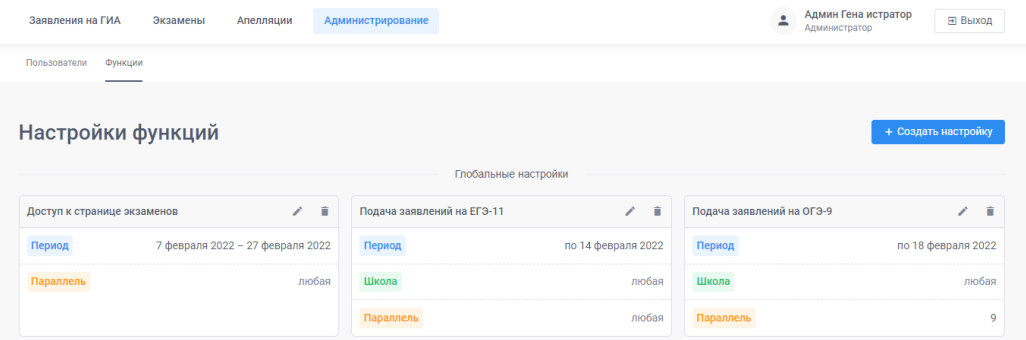

#### *Загрузка расписания экзаменов*

Расписание экзаменов в Системе ГИА находится на странице «Экзамены».

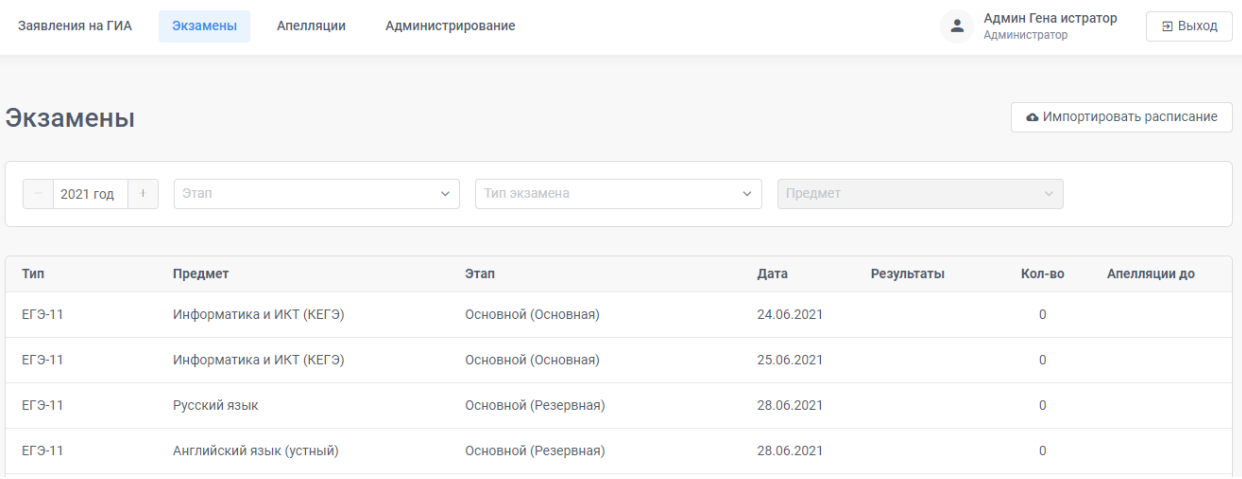

Список экзаменов можно фильтровать по годам, этапам, формам аттестации и предметам.

Управление расписанием экзаменов осуществляется посредством загрузки в систему файла CSV, полученного при выгрузке данных из таблицы DAT\_EXAMS в базе данных РИС ГИА за текущий учебный год.

Получить этот файл можно с помощью специалистов, имеющих доступ к локальной базе данных РИС ГИА.

Загрузка инициируется кнопкой «Импортировать расписание».

При загрузке файла важно указать, этот файл получен из базы данных РИС ГИА для экзаменов ЕГЭ или ОГЭ.

После загрузки файла расписание экзаменов появится и в Системе ГИА и в интерфейсе ЦОП для учащихся.

Возможность загрузки расписания доступна только Администратору.

#### **Работа с заявлениями на ГИА**

Все поданные заявления на участие в ГИА автоматически собираются на странице «Заявления на ГИА». В том числе поданные через ЦОП или добавленные Ответственным вручную.

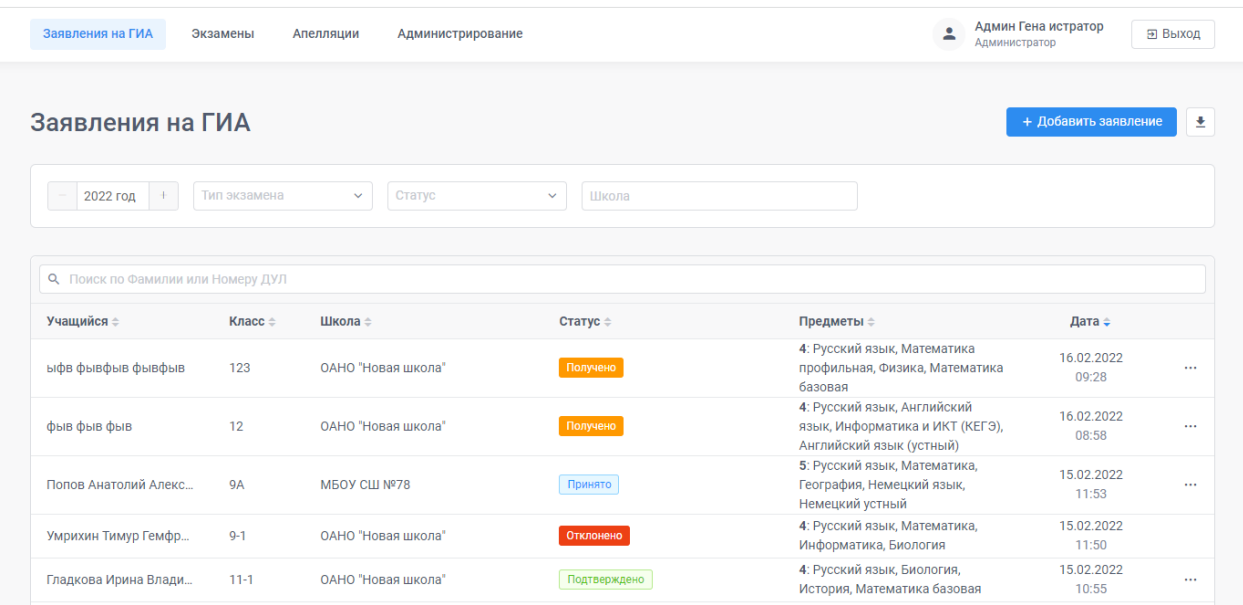

В списке заявлений предусмотрены возможности сортировки и фильтрации.

Ответственному за работу в отдельной школе доступны только заявления учащихся его школы, Ответственному от муниципалитета — всех школ его МО, Администратору и Супервизору доступны все заявления.

Доступен поиск заявления по первым буквам фамилии и по номеру паспорта (без серии).

По клику на строке заявления в списке подробности заявления открываются в отдельном окне. В этом окне можно скопировать содержимое каждого из текстовых полей для более быстрого переноса данных в РИС ГИА. Для этого достаточно кликнуть на иконку рядом с полем.

Если при проверке документов обнаруживается ошибочное заполнение какого-либо из полей, это поле можно отредактировать, кликнув на «карандашик» рядом с полем.

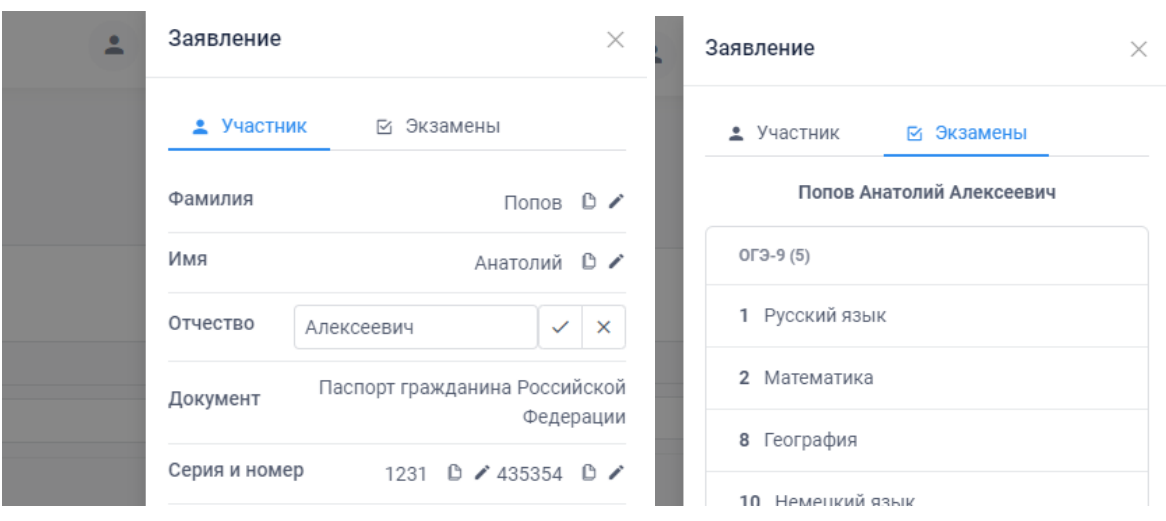

Во вкладке «Экзамены» показываются все выбранные в заявлении экзамены.

Также на ней отображаются выбранные участником особые условия и документы, подтверждающие право на такие условия.

#### *Добавление заявлений и выгрузка*

Полный список заявлений можно выгрузить в таблицу в формате xlsx, кликнув на кнопку «Скачать выгрузку». В таблицу выгружаются заявления, которые попадают в текущую выборку в соответствии с установленными фильтрами.

Кнопка выгрузки доступна только когда выбрано значение в фильтре по формам аттестации. Заявления на ОГЭ и на ЕГЭ не могут попадать в одну выгрузку.

+ Добавить заявление • Скачать выгрузку

Для добавления в список заявления, поданного на бумаге, необходимо нажать на кнопку «Добавить заявление» и заполнить появившуюся форму.

Форма аналогична той, что показывается учащимся в ЦОП, но в ней можно выбрать форму аттестации и категорию заявителя.

Для категории «Выпускник текущего года» необходимо указать учебное заведение. При выборе категории «Выпускник прошлых лет» учебное заведение не указывается.

Администратор может создавать любые заявления. Ответственный – только для тех школ, в которых ему выданы соответствующие права, и аналогично для ВПЛ – если выданы права на это.

#### *Статусы завлений*

В процессе обработки заявления его статусы изменяются. Администратор или Ответственный, если ему дан доступ на изменения заявлений, может выполнять над ним действия, которые приводят к изменениям статусов.

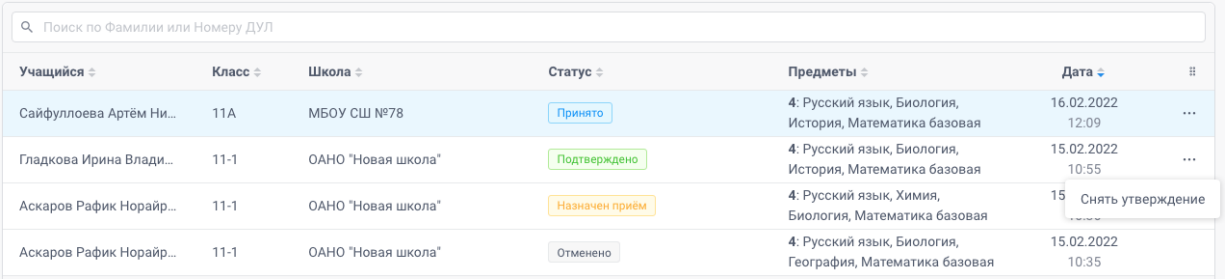

В Системе ГИА свежеподанные заявления от ученика появляются в статусе «Получено» и после этого продвигаются в последовательности:

- Получено
- Принято
- Назначен приём
- Подтверждено

Или могут выйти из процесса со статусами «Отменено» или «Отклонено».

Статус «Отменено» присваивается старому заявлению, когда в систему попадает новое заявление от ученика. Остальные статусы сменяются от действий Ответственного.

В правой части списка заявления в Системе ГИА находится колонка действий — в каждой строке показываются три точки, по нажатию на которые появляется меню, где можно вызвать действие над выбранным заявлением.

Доступные действия зависят от текущего статуса заявления и от текущей даты (по сравнению с датой окончания подачи заявлений этого типа).

При статусе заявления **«Получено»** доступны кнопки:

- Принять заявление меняет статус заявления на «Принято»
- Отклонить заявление вызывает окно, в котором требуется указать причину. После ввода причины переходит в статус «Отклонено».

Отклонение заявления доступно только до окончания периода подачи заявлений. Чтобы ученик имел возможность его переподать.

При Статусе **«Принято»** доступны действия:

- Назад к рассмотрению до окончания периода подачи можно вернуть ошибочно принятую заявку и после этого отклонить её или оставить на проверку позже. После завершения срока подачи заявок отображаемые кнопки меняются:
- Пригласить назначить приём для проверки документов,
- Утвердить подтвердить заявление без приглашения на приём.

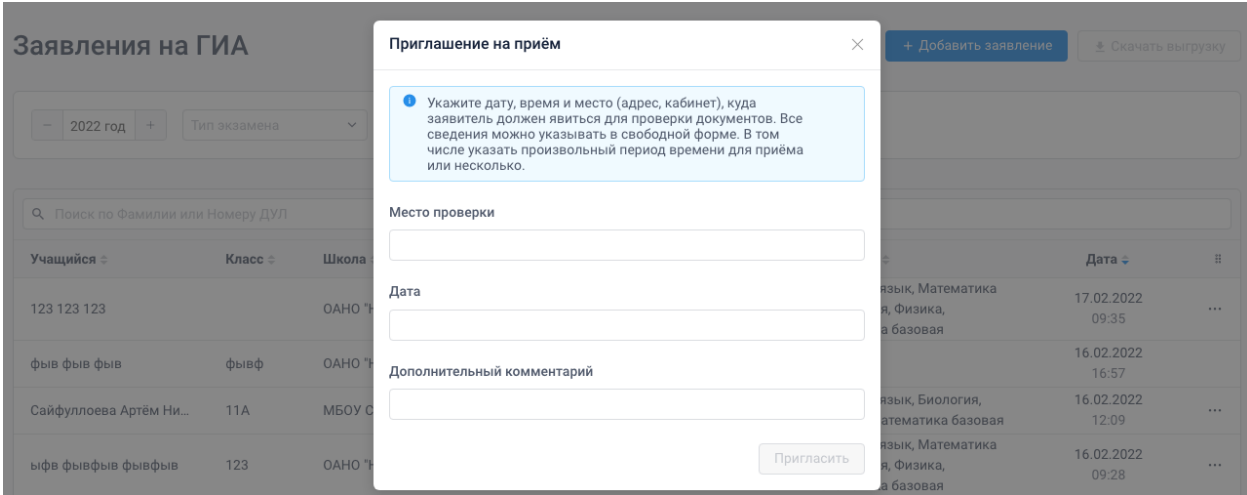

В приглашении на приём указывается дату, время и место (адрес, кабинет), куда заявитель должен явиться для проверки документов. Все сведения можно указывать в свободной форме. В том числе указать произвольный период времени для приёма или несколько.

Приглашение будет показано ученику в личном кабинете.

После отправки приглашения заявление получает статус «Назначен приём».

Из этого статуса можно только утвердить заявление — тогда оно переходит в статус «Подтверждено».

Из статуса «**Подтверждено**» доступно дейтвие «Снять утверждение» — откатывает заявление к статусу «Принято», из которого можно снова назначить приём или утвердить позже.

В статусах «Отменено» и «Отклонено» никакие действия не доступны.

# **Публикация результатов ГИА**

После проведения экзамена через Систему ГИА могут быть опубликованы результаты.

Для этого на странице Экзамены необходимо кликнуть на тот экзамен в расписании, результаты которого планируется опубликовать.

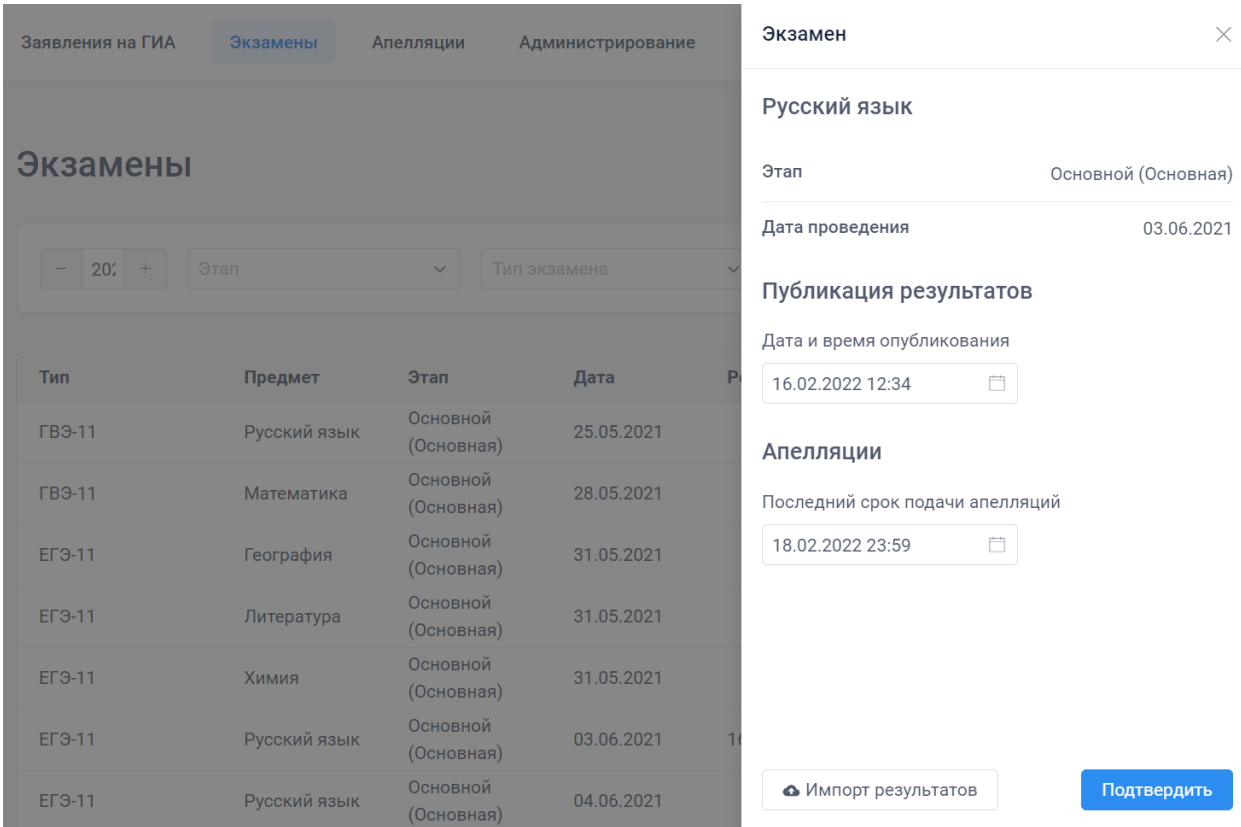

В открывшемся окне присутствуют поля с датой и временем публикации результатов и последним сроком подачи апелляций.

Дата и время публикации по умолчанию установлена на настоящий момент.

Дата и время последнего срока подачи апелляций — на 23:59 через три дня после настоящего момента.

Значения в обоих полях при необходимости можно отредактировать.

При нажатии кнопки «Подтвердить» указанные значения будут сохранены и опубликованы для участников.

Для загрузки результатов нужно нажать на кнопку «Импорт результатов». В появившемся диалоговом окне нужно выбрать логику обработки повторно импортируемых результатов. При первичной загрузке неважно какой вариант выбран.

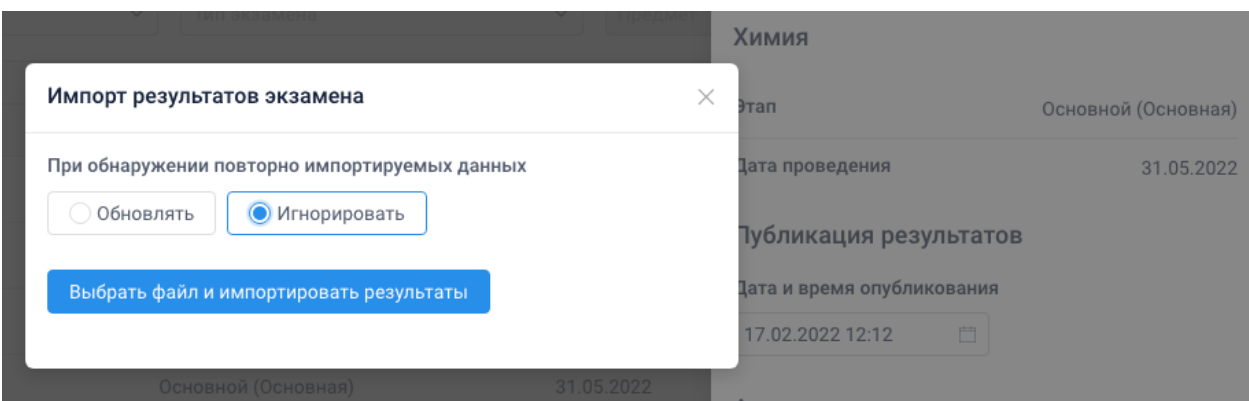

Результаты экзамена загружаются из файла в формате CSV, выгруженного из РИС ГИА.

**Важно!** Внимательно выбирайте файл для загрузки, чтобы не загрузить результат не того экзамена, который выбран в настоящий момент.

Установка официальных даты и времени публикации результатов и срока подачи апелляции доступно только Администратору уровня региона.

Файлы с результатами учащихся своих школ могут загружать и Ответственные.

# **Работа с заявлениями на апелляцию**

Все поданные заявления на апелляцию автоматически собираются на странице «Апелляции». В том числе поданные через ЦОП или добавленные Ответственным вручную.

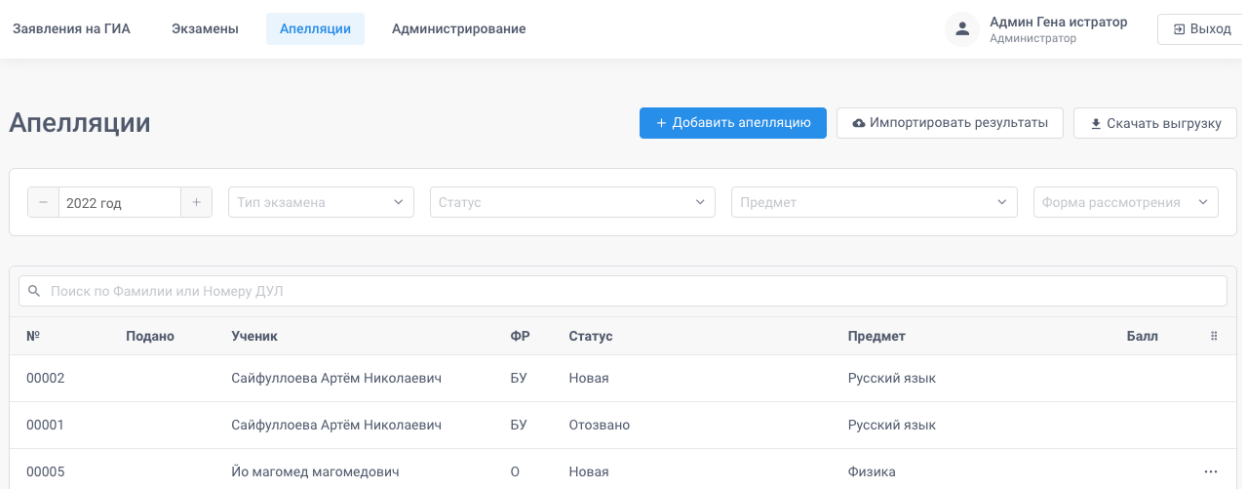

В списке заявлений предусмотрены возможности сортировки и фильтрации.

Ответственному за работу в отдельной школе доступны только заявления учащихся его школы, Ответственному от муниципалитета — всех школ его МО, Администратору и Супервизору доступны все заявления.

Доступен поиск заявления по первым буквам фамилии и по номеру паспорта (без серии).

По клику на фамилию учащегося в списке подробности заявления открываются в отдельном окне.

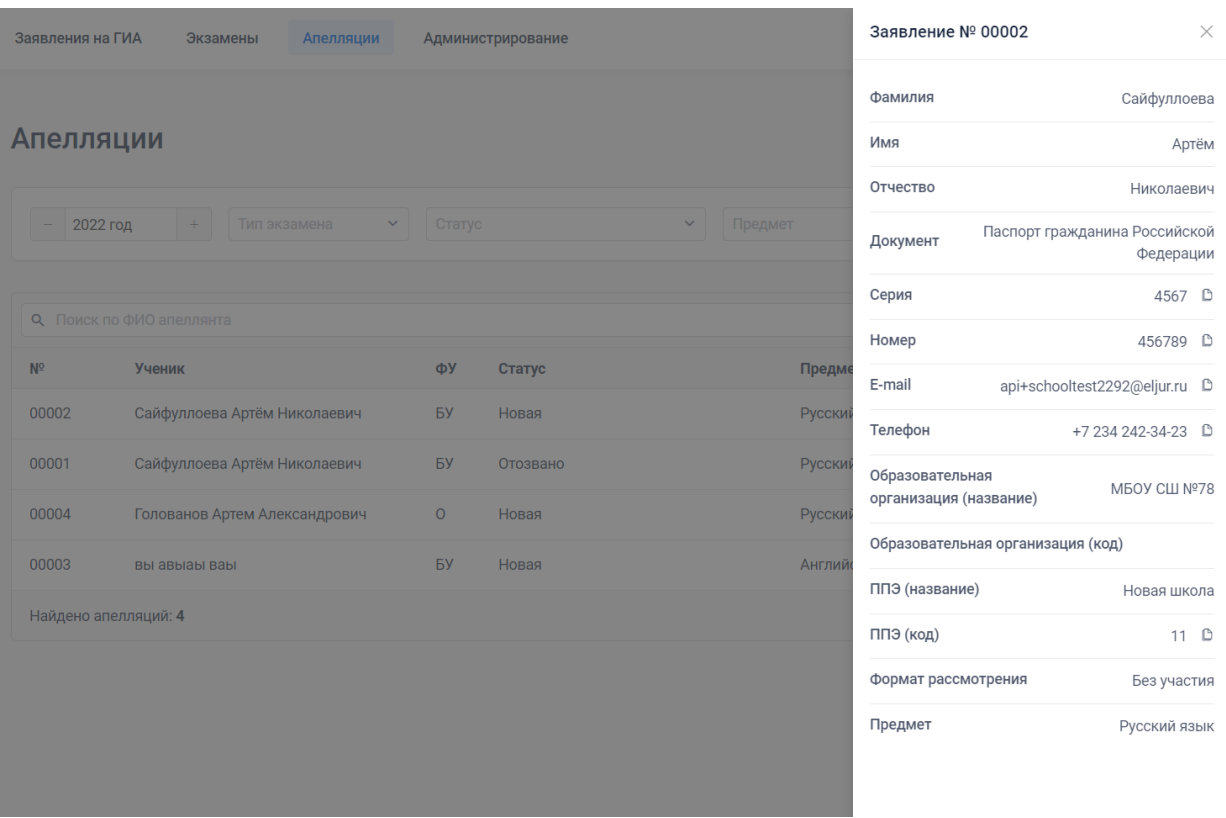

Полный список заявлений можно выгрузить в таблицу в формате xlsx, кликнув на кнопку «Скачать выгрузку».

В таблицу выгружаются заявления, которые попадают в текущую выборку в соответствии с установленными фильтрами.

Для добавления в список заявления, поданного на бумаге, необходимо нажать на кнопку «Добавить апелляцию» и заполнить появившуюся форму.

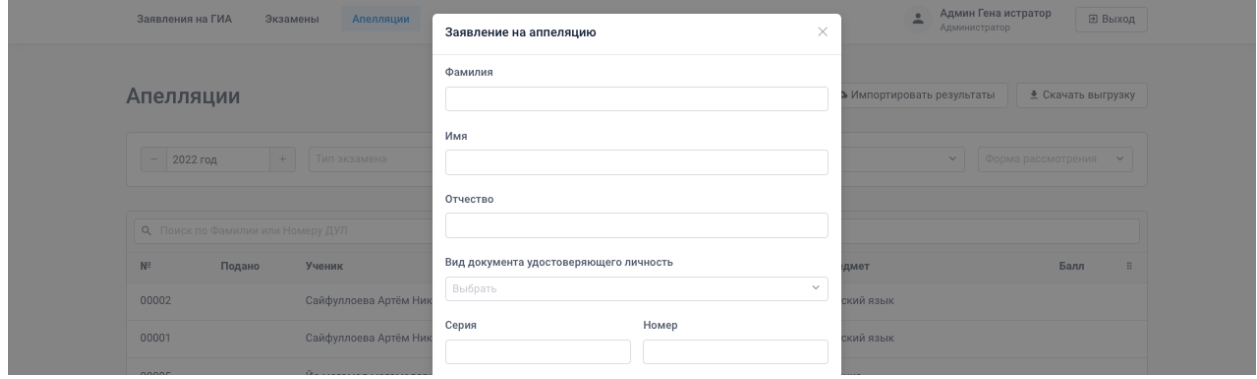

Чтобы отозвать апелляцию нужно кликнуть на три точки в правой части строки и выбрать команду «Отозвать».

52

Команда отозвать доступна только для апелляций, введенных в Систему Ответственным или Администратором. Заявления, поданные учениками через личный кабинет, отозвать можно только там, где они поданы.

# *Публикация результатов апелляции*

После проведения апелляции через Систему ГИА могут быть опубликованы результаты.

Результаты апелляции загружаются из файла в формате CSV, выгруженного из РИС ГИА.

Для этого требуется нажать на кнопку «Импорт результатов» на странице «Апелляции».

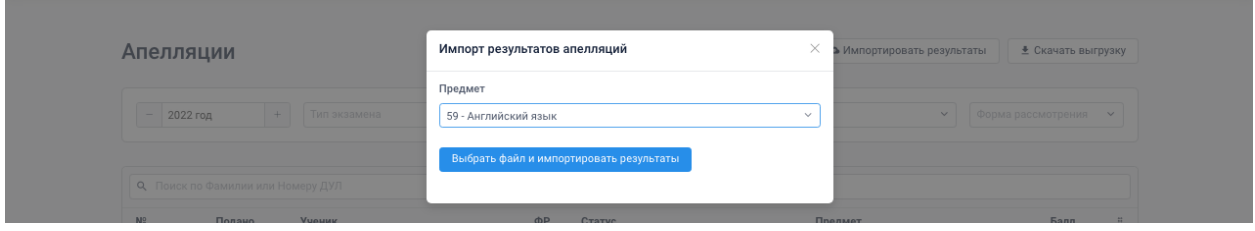

В появившемся окне необходимо выбрать предмет и форму аттестации, по которому загружаются результаты.

После выбора предмета станет доступна кнопка для выбора загружаемого файла.

**Важно!** Внимательно выбирайте предмет, форму аттестации и загружаемый файл. В случае ошибки могут быть загружены не те результаты или по не тем предметам.

Загрузка результатов апелляций доступна только Администратору уровня региона.